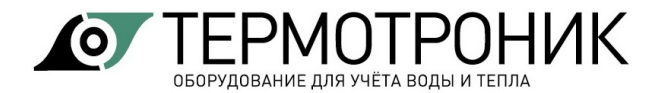

# **Программное обеспечение «Архиватор»**

Руководство пользователя

Редакция 2.04

**ООО «ТЕРМОТРОНИК»**

193318, Россия, Санкт-Петербург, ул. Ворошилова, д.2 Телефон, факс: +7 (812) 326-10-50 Сайт ООО «ТЕРМОТРОНИК»: **[www.termotronic.](http://www.termotronic/)ru** Служба технической поддержки: **support@termotronic.ru** тел. 8-800-333-10-34

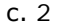

# СОДЕРЖАНИЕ

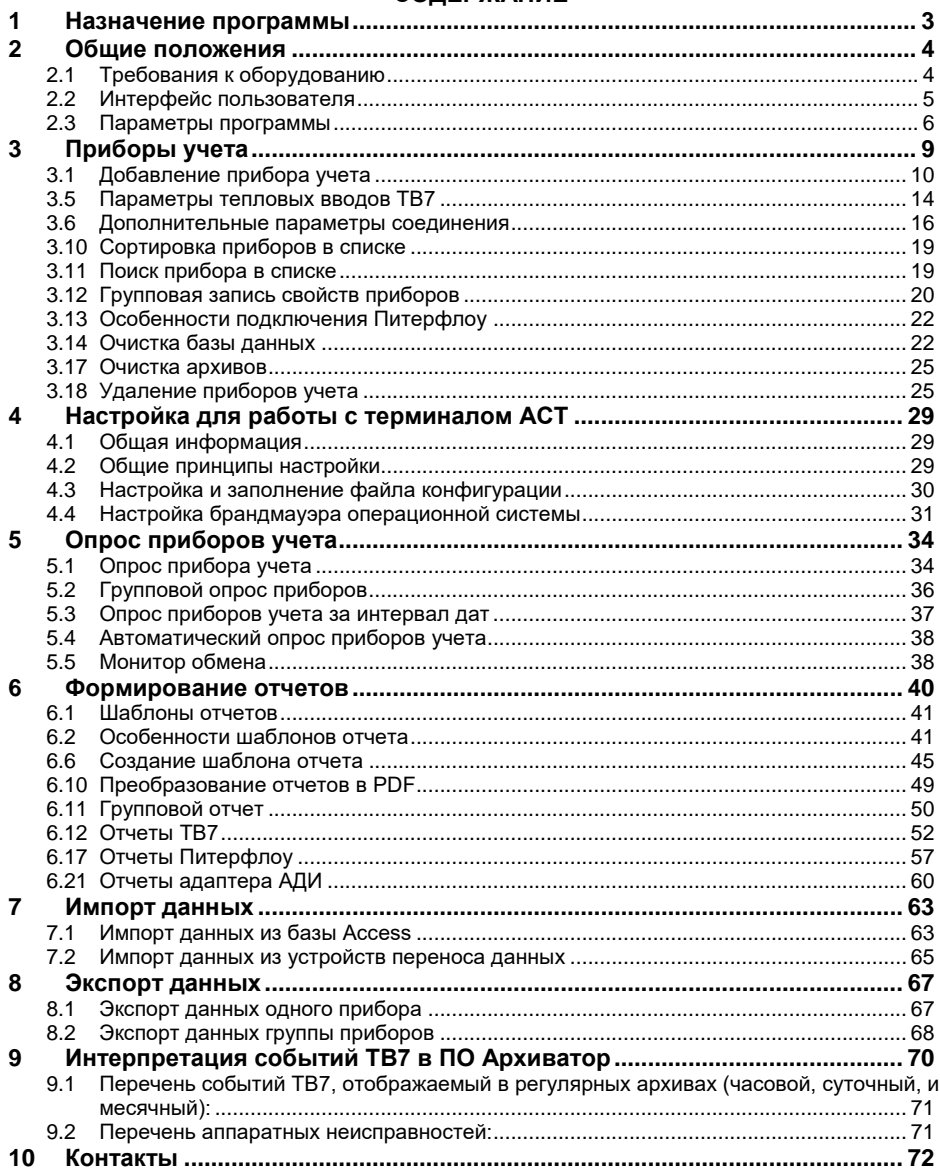

#### <span id="page-2-0"></span>1 Назначение программы

Программа Архиватор (в дальнейшем программа) предназначена для чтения данных из тепловычислителей ТВ7, расходомеров Питерфлоу (Питерфлоу РС, Питерфлоу СВ и Питерфлоу Т) и преобразователей измерительных АДИ, производства ООО "ТЕРМОТ-РОНИК", и подготовки отчетных ведомостей о тепло- и водопотреблении.

Программа Архиватор обеспечивает:

- считывание данных из вычислителей ТВ7:
- текущие и итоговые параметры; Ş.

архивные параметры (часовые, суточные, месячные, ито- $\epsilon$ говые);

- параметры настройки (настроечная база данных); §
- архивы событий; \$.
- считывание данных из расходомеров Питерфлоу:
- архивные параметры (минутные, часовые и суточные); §
- параметры настройки; §
- архив событий; §
- считывание данных из преобразователей измерительных АДИ:
- архивные параметры (часовые и суточные); Ş
- параметры настройки; §
- **§** архив событий;

считывание данных из приборов по запросу оператора или автоматически по расписанию;

- сохранение данных в базе данных Microsoft Access;
- импорт данных из баз данных;

импорт данных из устройств переноса данных (планшетный компьютер и накопительный пульт);

экспорт архивных данных в формат данных Microsoft Access:

- синхронизацию базы данных ПК и устройств переноса данных;  $\bullet$
- подготовку отчетных ведомостей о тепло- и водопотреблении;
- конвертирование отчетных ведомостей в формат Excel;
- конвертирование отчетных ведомостей в формат PDF;
- вывод отчетных ведомостей на печать по шаблонам.  $\bullet$

# <span id="page-3-0"></span>**2 Общие положения**

### <span id="page-3-1"></span>**2.1 Требования к оборудованию**

Программа функционирует под управлением операционной системы Windows XP и выше.

Рабочий каталог программы должен быть разрешен на запись. Программа поставляется в виде исполняемого файла и не требует установки.

**ВНИМАНИЕ!** Файл с программой следует сохранять в отдельной папке.

При первом запуске программы в рабочем каталоге создаются:

- папка DB с базой данных;
- папка backup с резервной копией базы данных;
- папка Reports для хранения формируемых отчетов;
- папка Service, в которой хранятся логи обмена (EXE), кон-

вертер в PDF (PDF) и файл справки.

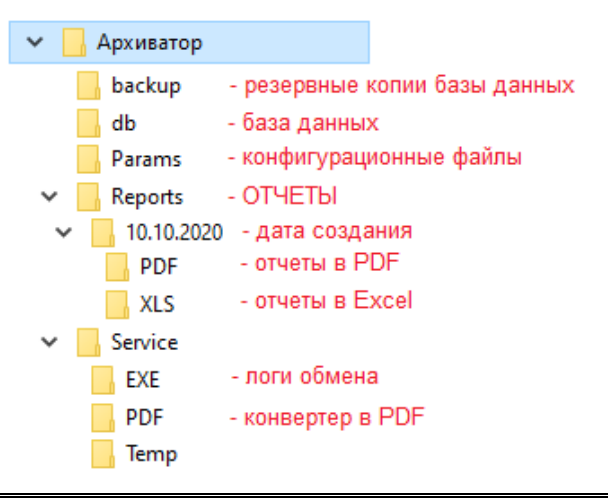

**Примечание** Резервная копия базы данных создается при запуске программы, если с момента последнего обновления прошло больше недели.

### <span id="page-4-0"></span>**2.2 Интерфейс пользователя**

При запуске программы на экран выводится главное окно программы

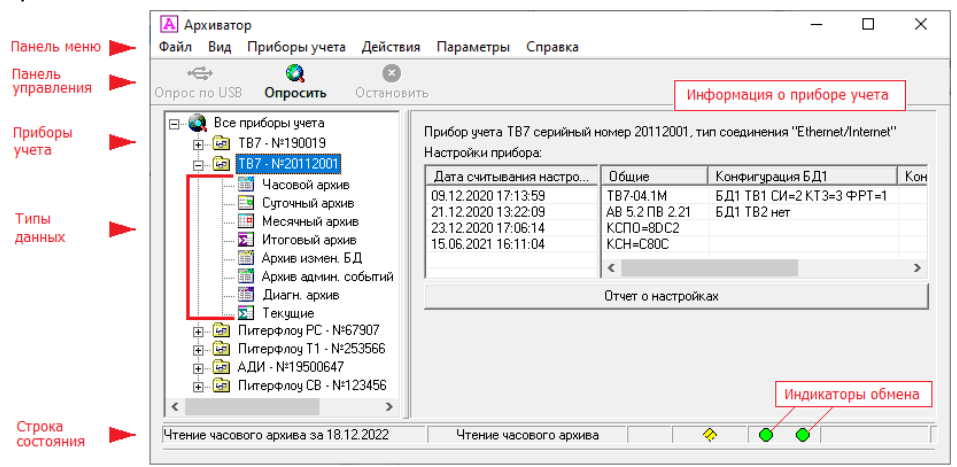

Программа имеет стандартный интерфейс, включающий панель меню и панель управления. Команды на панели управления дублируют команды меню.

В строке состояния отображаются результаты выполнения команд.

Номер версии программы и дата создания отображаются в меню **Справка-О программе**.

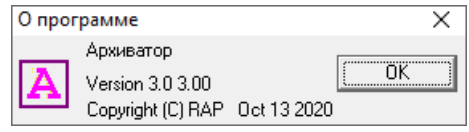

#### <span id="page-5-0"></span>**2.3 Параметры программы**

Для изменения параметров настройки программы необходимо: 1. В меню «**Параметры**» выбрать команду «**Настройки про-**

#### **граммы**».

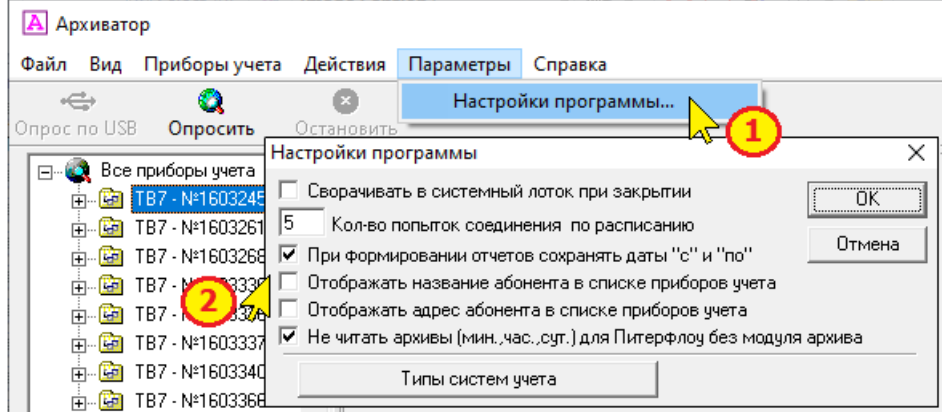

2. В раскрывшемся окне установить требуемые настройки.

# **2.4 Параметры настройки**

Сворачивать в системный лоток при закрытии

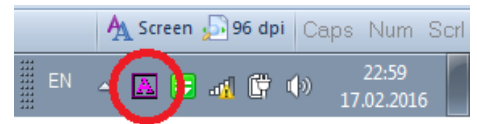

#### Количество попыток соединения по расписанию

Устанавливается максимальное количество попыток обращения к прибору при автоматическом опросе (опрос по расписанию), по истечение которых связь с данным прибором прекращается.

При формировании отчетов сохранять даты "с" и "по"

При установке признака "При формировании отчетов сохранять даты "с" и "по" запоминается заданный диапазон формирования отчета.

Применяется при формировании отчетов по нескольким приборам.

#### ПО Архиватор Руководство пользователя с. 7

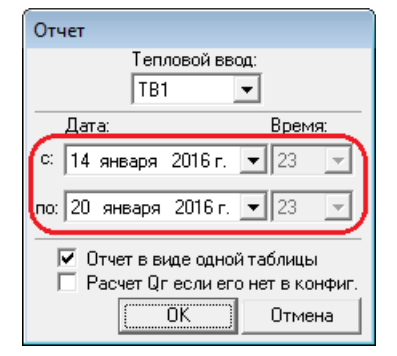

Отображать название абонента в списке приборов учета и Отображать адрес абонента в списке приборов учета

Установка признаков позволяет выбирать объем информации о приборе, в левом окне программы.

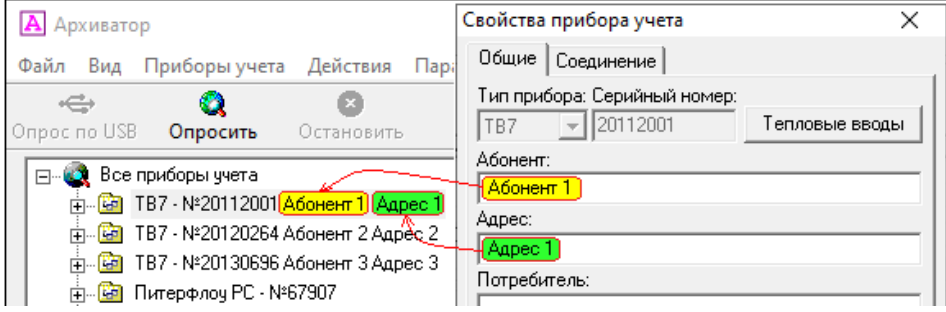

Не читать архивы (мин., час., сут.) для Питерфлоу без модуля архива

При установке данного признака появляется возможность считывать архивы (минутный, часовой и суточный) расходомеров Питерфлоу РС, не содержащих модуля архивации. Результаты архивирования в данном случае привязываются ко времени наработки расходомера.

#### Типы систем учета

Перечень систем учета, выбираемых для тепловых вводов в разделе «**Свойства прибора учета**». Требуется для отображения в отчете о теплопотреблении.

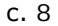

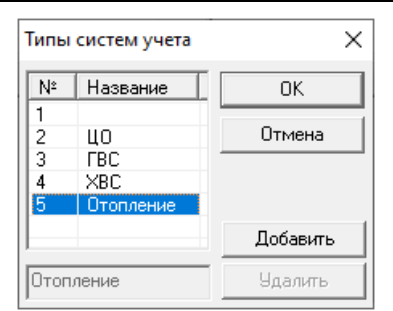

Для расширения списка необходимо нажать кнопку «**Добавить**» и ввести название системы.

Для удаления необходимо выделить название системы и нажать кнопку «**Удалить**».

**Примечание** Первые 5 типов систем УДАЛЕНИЮ и редактированию не подлежат.

#### <span id="page-8-0"></span>3 Приборы учета

Основным элементом системы является прибор учета.

Прибор учета - тепловычислитель ТВ7, расходомер Питерфлоу РС/К/СВ или электронный регистратор АДИ.

Все параметры, считываемые из приборов, заносятся в базу данных Microsoft Access (файл Data.mdb).

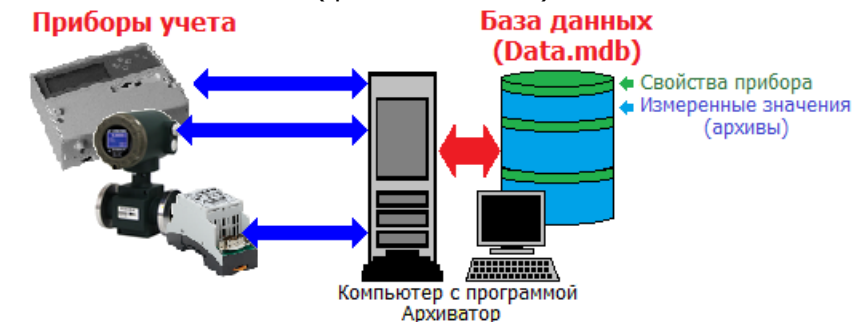

Допустимые действия при работе с приборами учета:

Добавить прибор учета - запись в базу данных сведений о свойствах прибора (см. Добавление прибора учета);

Свойства прибора учета - просмотр и редактирование сведений о свойствах прибора (см. Свойства прибора учета;

Опросить прибор учета - чтение из прибора и запись в базу данных результатов измерений и событий (см. Опрос прибора учета);

Удалить прибор учета - удаление из базы данных сведений о свойствах прибора, а также измеренных значений (архивов) по конкретному прибору (см. Удаление приборов учета);

Очистить базу данных для прибора учета - удаление из базы данных измеренных значений (архивов) по конкретному прибору (см. Очистка базы данных);

Удалить все приборы учета - удаление из базы данных сведений о свойствах и измеренных значений (архивов) по всем приборам (см. Удаление приборов учета);

Очистить базу данных для всех приборов - удаление из базы данных измеренных значений (архивов) по всем приборам (см. Очистка архивов);

Указанные действия доступны в меню «Приборы учета» на панели меню или при нажатии правой кнопки указателя при выборе конкретного прибора.

Содержимое базы данных по приборам учета может быть выведено для просмотра на экране компьютера, а также используется

для формирования отчетов о тепло- и водопотреблении (см. [Фор](#page-39-0)[мирование отчетов](#page-39-0)).

Базы данных с результатами измерений, хранящиеся на разных компьютерах, могут быть синхронизированы (см. [Импорт данных](#page-62-0)).

# <span id="page-9-0"></span>**3.1 Добавление прибора учета**

Для добавления записи в базу данных сведений о свойствах нового прибора необходимо:

1. Установить курсор на надпись: «**Все приборы учета**»;

2. Нажать правую кнопку мыши и выбрать команду «**Добавить прибор учета...**».

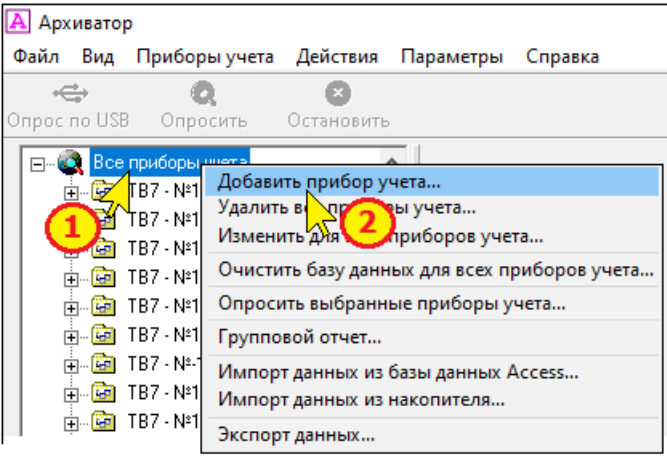

3. Или на панели меню выбрать пункт «**Приборы учета**» и команду «**Добавить прибор учета...**».

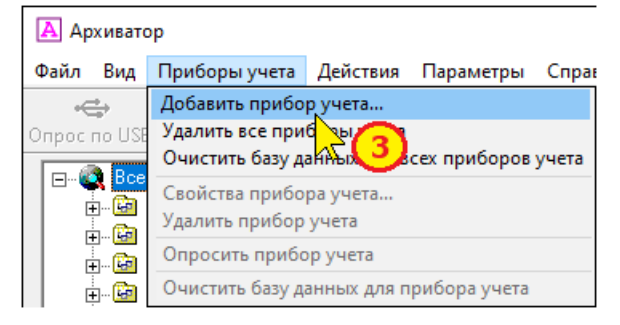

4. Заполнить поля свойств прибора учета (см. [Свойства при](#page-10-0)[бора учета](#page-10-0)).

**Примечание** При первом подключении тепловычислителя ТВ7 к компьютеру по USB программа автоматически

предлагает добавить в базу данных свойства прибора. При этом автоматически записываются тип прибора и его серийный номер.

#### <span id="page-10-0"></span>**3.2 Свойства прибора учета**

К свойствам прибора относятся параметры, используемые для идентификации прибора в базе данных (зав. номер), организации считывания данных из прибора (тип соединения, протокол обмена) и привязки отчетов о тепло- и водопотреблении к конкретному абоненту (название и адрес абонента).

Свойства прибора учета разделены на 3 группы:

- общие свойства;
- соединение;

- параметры тепловых вводов (только для ТВ7) - см. «[Пара](#page-13-0)[метры тепловых вводов ТВ7](#page-13-0)»;

- шаблон отчета (только для АДИ и Питерфлоу).

Отличия в свойствах соединения для тепловычислителя ТВ7, расходомера Питерфлоу и адаптера АДИ состоят в дополнительных параметрах соединения.

### **3.3 Общие свойства прибора учета**

К общим свойствам прибора учета относятся:

- тип прибора (ТВ7, Питерфлоу или АДИ);
- серийный номер прибора;
- название абонента;
- адрес и телефон потребителя;

- параметры тепловых вводов (только для ТВ7) или шаблон отчета (для АДИ и Питерфлоу).

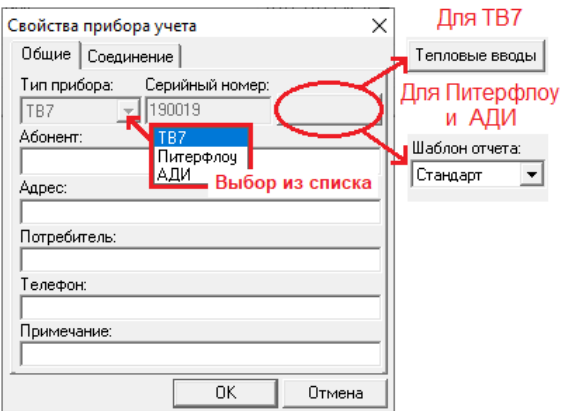

**ВНИМАНИЕ!** Серийный номер прибора должен соответствовать обозначению на приборе. В противном случае связь с прибором не будет установлена.

**Примечание** При первом подключении тепловычислителя ТВ7 к компьютеру по USB добавлять в базу данных тип прибора и его серийный номер не обязательно, так как программа сделает это автоматически при подключении.

# **3.4 Тип соединений**

Допустимы следующие типы соединений с прибором:

- Прямое соединение по последовательному каналу (интерфейсы RS232 или RS485);

- Модемное соединение;

- Соединение по Ethernet/Internet.

При установке флажка «**Соединение по расписанию**» программа автоматически считывает данные из прибора в заданный интервал времени.

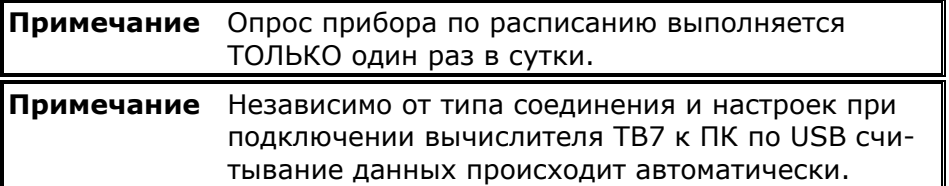

#### *Прямое соединение*

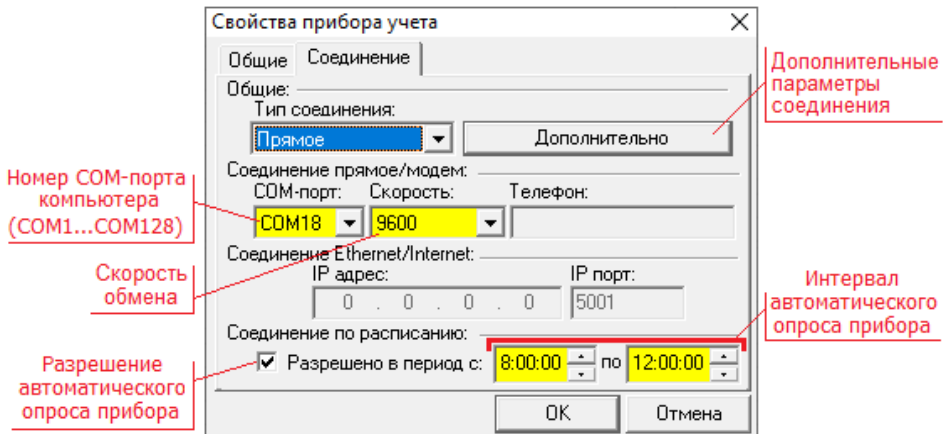

Дополнительные параметры соединения (сетевой адрес, транспортный протокол и пр. описаны в разделе «[Дополнительные па](#page-15-0)[раметры соединения](#page-15-0)».

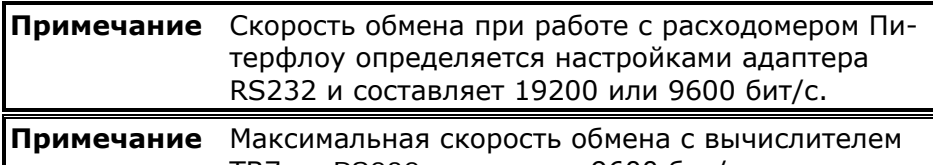

ТВ7 по RS232 составляет 9600 бит/с.

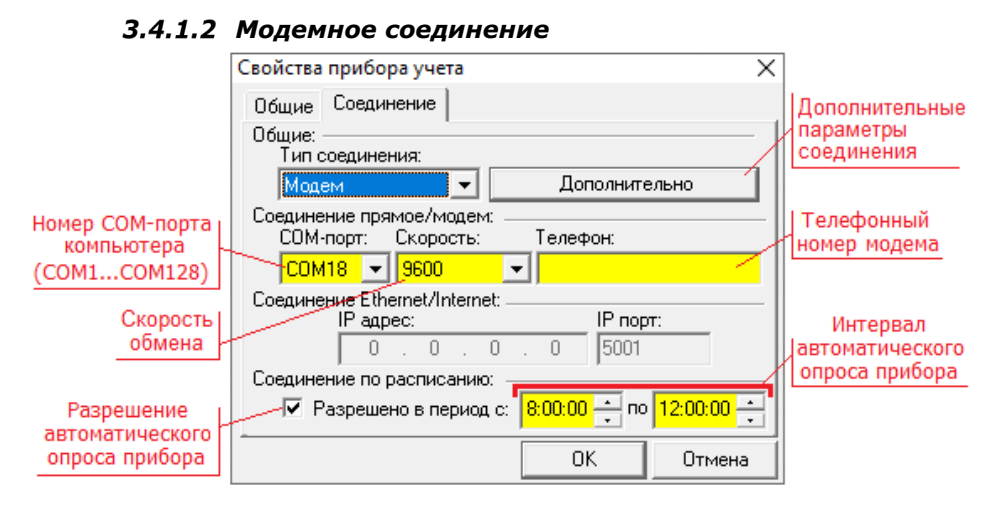

Настройки аналогичны прямому соединению. Дополнительно требуется ввести телефонный номер модема.

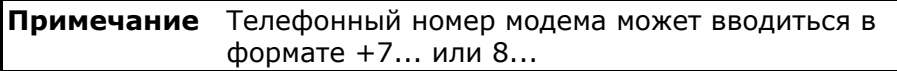

Дополнительные параметры соединения (сетевой адрес, транспортный протокол и пр. описаны в разделе [Дополнительные пара](#page-15-0)[метры соединения](#page-15-0).

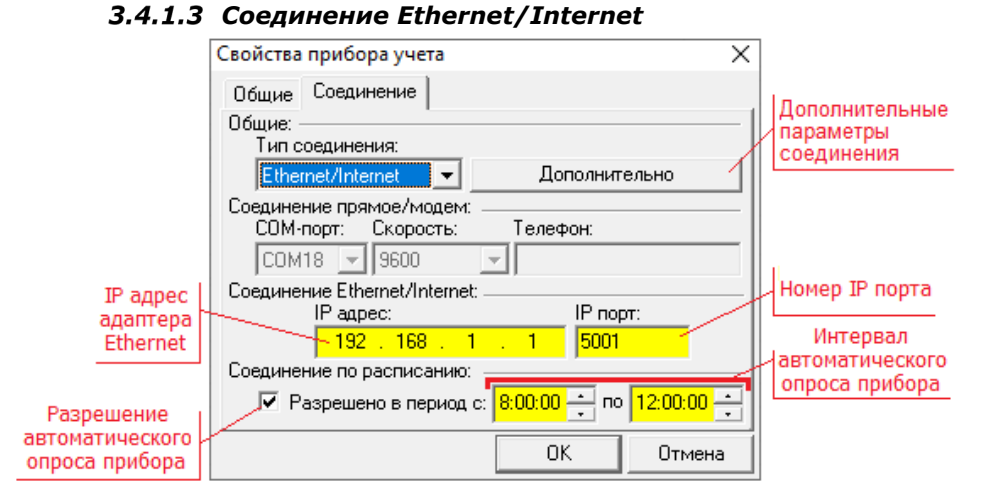

Дополнительные параметры соединения (сетевой адрес, транспортный протокол и пр. описаны в разделе [Дополнительные пара](#page-15-0)[метры соединения](#page-15-0).

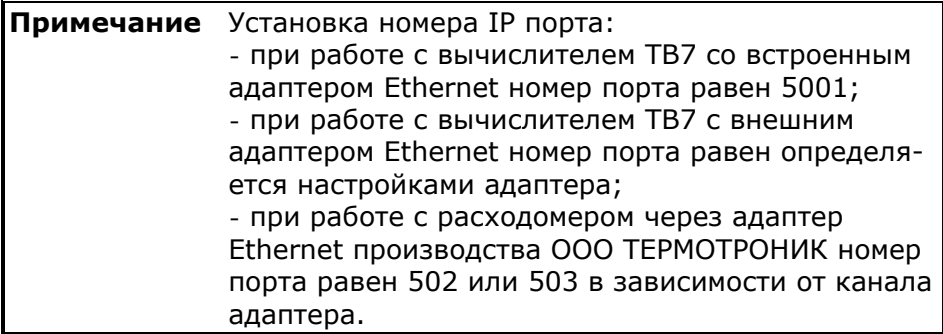

### <span id="page-13-0"></span>**3.5 Параметры тепловых вводов ТВ7**

Переменные значения, выводимые в шапку отчета, а также последовательность отображения измеряемых параметров, определяемая шаблоном отчета, задаются для каждого теплового ввода в разделе «[Свойства прибора учета](#page-10-0) - Тепловые вводы».

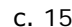

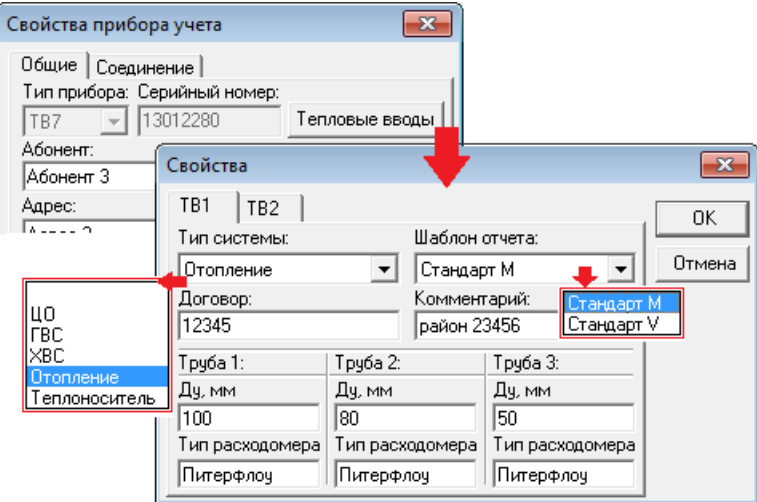

Тип системы выбирается из списка, который настраивается в меню «Параметры - Настройки программы» - см. [Параметры про](#page-5-0)[граммы](#page-5-0).

Шаблон отчета выбирается из списка доступных шаблонов. По умолчанию доступны 2 стандартных шаблона, а также любое количество шаблонов пользователя.

Стандартные шаблоны:

- **Стандарт М** - для формирования отчета о потреблении ГВС по разности масс dM=М1-М2.

- **Стандарт V** - для формирования отчета о потреблении ГВС по разности объемов dV=V1-V2.

По умолчанию используется стандартный шаблон **Стандарт М**.

Создание шаблонов пользователя описано в разделе [Создание](#page-44-0)  [шаблона отчета](#page-44-0).

Остальные поля вводятся в произвольном порядке.

# <span id="page-15-0"></span>**3.6 Дополнительные параметры соединения**

### **3.7 Дополнительные параметры ТВ7**

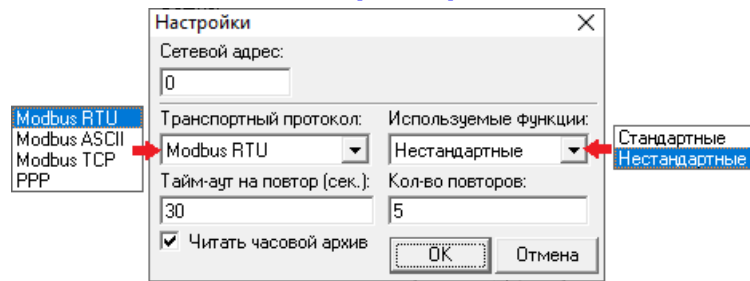

Сетевой адрес при работе с одним прибором можно устанавливать равным нулю.

Если нет необходимости считывать часовые архивы, то можно снять флажок «**Читать часовой архив**».

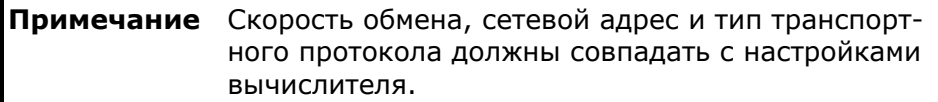

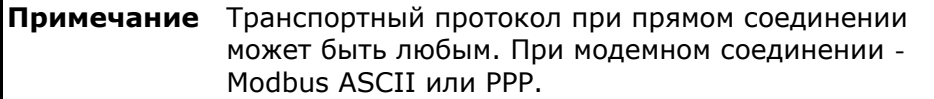

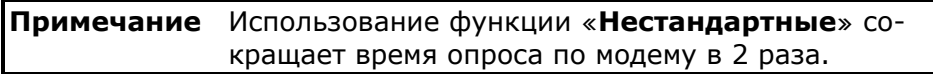

### **3.8 Дополнительные параметры Питерфлоу РС**

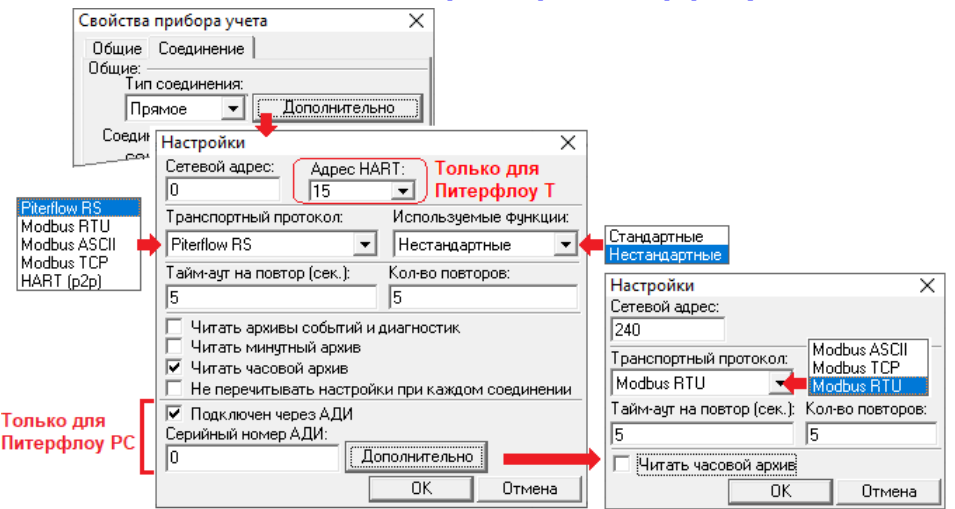

В дополнительных настройках соединения для Питерфлоу РС могут быть установлены:

- сетевой адрес прибора. Используется при подключении нескольких расходомеров к одному каналу связи;

- транспортный протокол. (см. [Особенности подключения Пи](#page-21-0)[терфлоу РС](#page-21-0));

- адрес расходомера Питерфлоу Т при выборе транспортного протокола HART;

- используемые функции ModBus: Стандартные или Нестандартные;

**Примечание** Использование функции «**Нестандартные**» сокращает время опроса по модему в 2 раза.

- флажок «**Читать архивы событий и диагностик**». Устанавливается в случае необходимости сохранения в базе данных содержимого фискальных архивов расходомера;

**Примечание** При отключении уменьшается передаваемый трафик при модемном соединении.

- флажки «**Читать минутный/часовой архив**». Применяется в случае необходимости сохранения в базе данных архива с минутными и/или часовыми записями;

**Примечание** Минутный архив имеется только в Питерфлоу РС.

- флажок «**Подключен через АДИ**». Устанавливается при необходимости одновременного чтения архивной информации из Питерфлоу РС и адаптера АДИ с заданным серийным номером (см. [Особенности подключения Питерфлоу РС](#page-21-0)). При установке данного флажка следует задать дополнительные параметры соединения адаптера АДИ.

**Примечание** Подключение через АДИ возможно ТОЛЬКО для Питерфлоу РС.

#### **3.9 Дополнительные параметры АДИ**

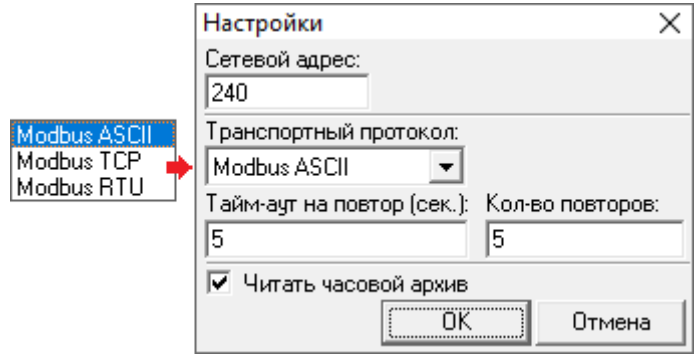

В дополнительных настройках соединения для адаптера АДИ могут быть установлены:

- сетевой адрес прибора. Используется при подключении нескольких адаптеров к одному каналу связи;

- транспортный протокол;

- тайм-аут на повтор и количество повторов.

**Примечание** Транспортный протокол при прямом соединении может быть любым. При модемном соединении рекомендуется Modbus ASCII.

- флажок «**Читать часовой архив**». Применяется в случае необходимости сохранения в базе данных программы часовых записей.

#### **3.10 Сортировка приборов в списке**

<span id="page-18-0"></span>По умолчанию все приборы в списке отображаются в порядке их записи в базу данных.

В случае необходимости, последовательность представления приборов можно изменить, отсортировав их по серийным номерам или названию абонента.

Для выбора способа сортировки приборов в списке необходимо:

1. Установить курсор на меню «**Вид**»;

2. Выбрать команду «**Сортировка списка приборов**»;

3. В раскрывшемся списке вариантов сортировки выбрать требуемый способ.

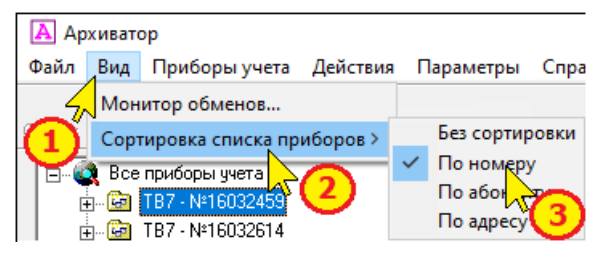

### <span id="page-18-1"></span>**3.11 Поиск прибора в списке**

Для облегчения нахождения конкретного прибора при большом количестве зарегистрированных приборов, имеется функция поиска.

Для поиска прибора необходимо:

- 1. Установить курсор на меню «**Действия**»;
- 2. Выбрать поиск прибора;
- 3. Выбрать тип прибора: ТВ7, АДИ или Питерфлоу;
- 4. Ввести заводской номер прибора;
- 5. Нажать на **ОК.**

#### **А** Архиватор

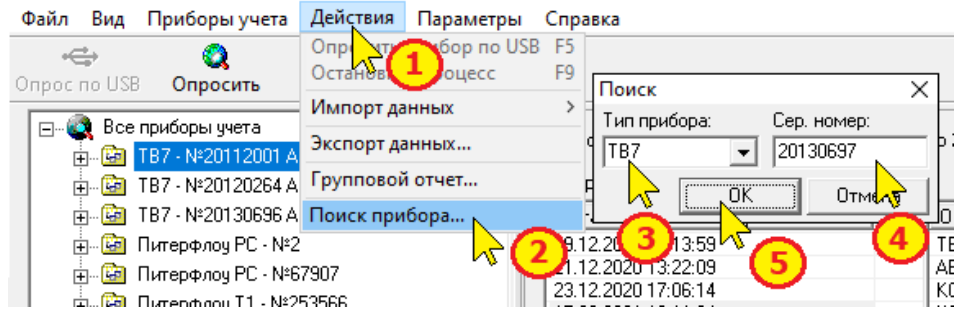

Курсор в левом окне будет установлен на прибор с указанным заводским номером.

В случае отсутствия искомого прибора выводится сообщение:

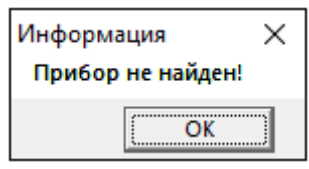

# <span id="page-19-0"></span>**3.12 Групповая запись свойств приборов**

Для приборов, зарегистрированных в базе данных, можно задать общие параметры соединения:

- время опроса по расписанию;

- необходимость чтения часовых и фискальных архивов;

- номер Com-порта компьютера и скорость передачи данных. Для групповой записи свойств необходимо:

1. Установить курсор на надпись: «**Все приборы учета**».

2. Выбрать команду «Изменить для всех приборов учета...».

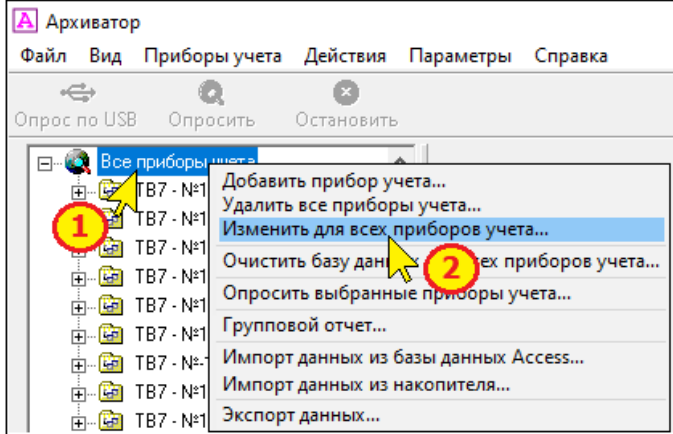

3. В раскрывшемся окне ввести требуемые значения параметров по каждому из типов приборов и нажать кнопку «**Задать**».

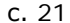

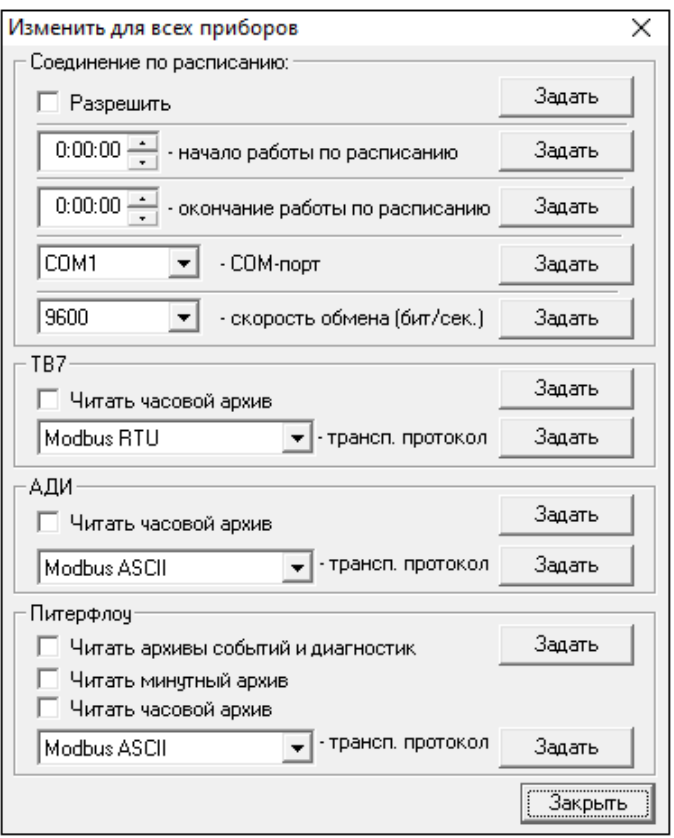

**Примечание** В силу вступают только те группы параметров, для которых была нажата кнопка «Задать».

### <span id="page-21-0"></span>**3.13 Особенности подключения Питерфлоу**

Расходомер Питерфлоу допускает различные способы подключения к компьютеру системы верхнего уровня.

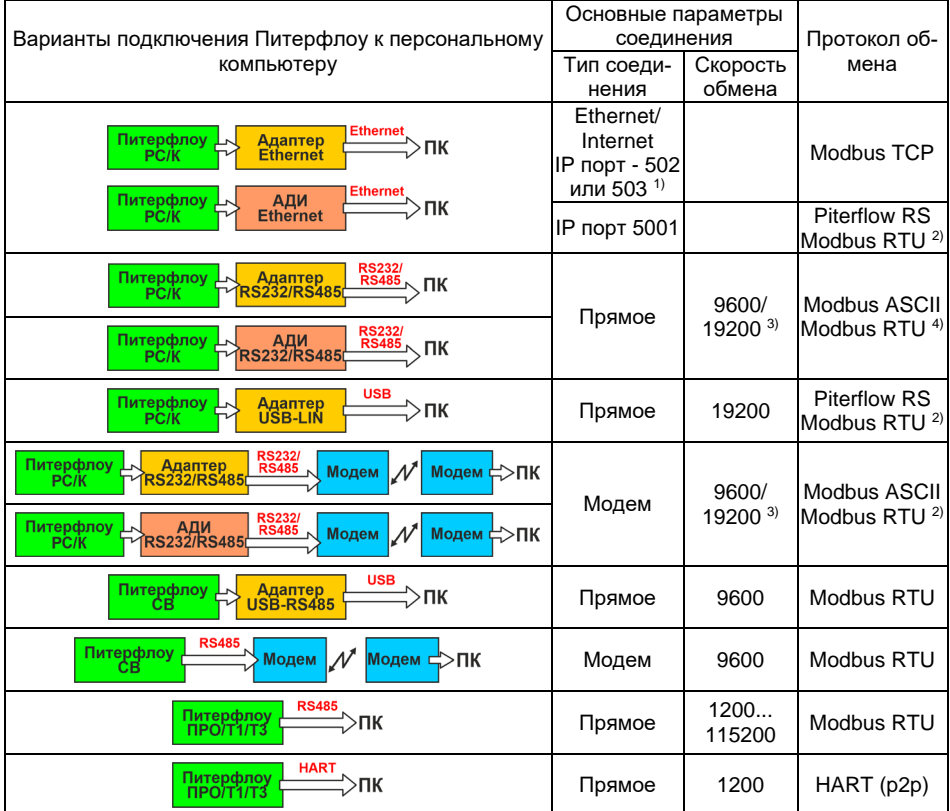

Примечания:

1) Порт 503 доступен только для двухканального адаптера **Ethernet** 

<sup>2)</sup> Протокол Modbus RTU доступен только для Питерфлоу РС/К выпуска после 01.01.2020 (версия ПО Питерфлоу 3.15).

3) Скорость передачи определяется настройками адаптера/АДИ.

<sup>4)</sup> Протокол Modbus RTU доступен только для Адаптера/АДИ выпуска после 01.05.2020.

5) Скорость передачи определяется настройкой адаптеров RS485.

### <span id="page-21-1"></span>**3.14 Очистка базы данных**

Накопленные архивные данные приборов учета могут быть удалены из базы данных.

Удаление архивных данных приборов учета из базы возможно двумя способами:

- удаление данных всех приборов;

- удаление данных конкретного прибора.

#### **3.15 Удаление архивов всех приборов учета**

Для удаления из базы архивов всех приборов учета необходимо:

1. Установить курсор на надпись: «**Все приборы учета**» и нажать правую кнопку мыши.

2. Выбрать команду «**Очистить базу данных для всех приборов учет**а».

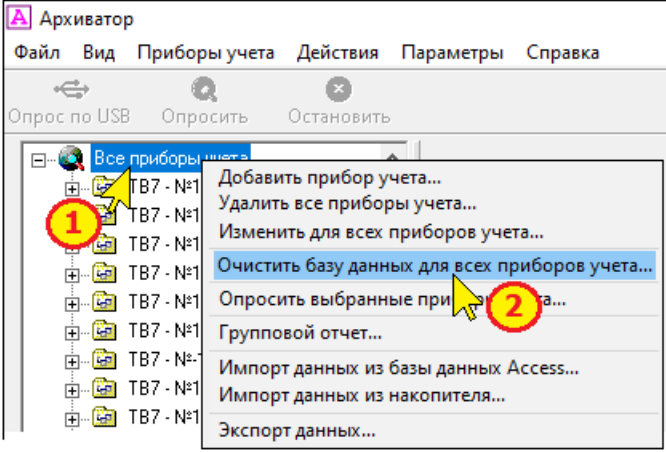

3. Или на панели меню выбрать пункт «**Приборы учета**» и команду «**Очистить базу данных для всех приборов учета**».

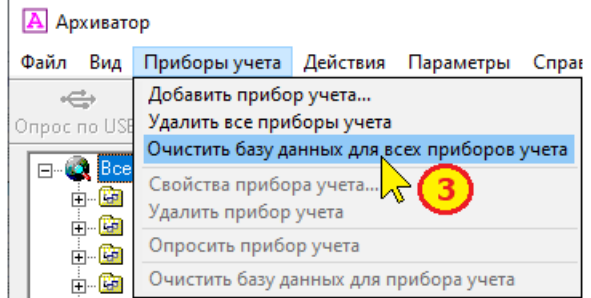

4. Подтвердить факт удаления данных:

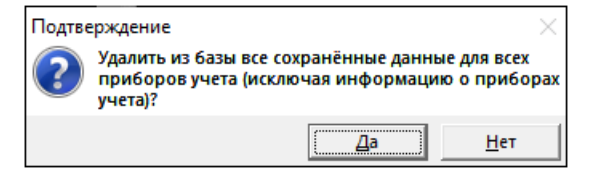

### **3.16 Удаление архива конкретного прибора учета**

Для удаления из базы архивы конкретного прибора необходимо:

1. Установить курсор на конкретный прибор учета и нажать правую кнопку мыши.

2. Выбрать команду «**Очистить базу данных для прибора учета**».

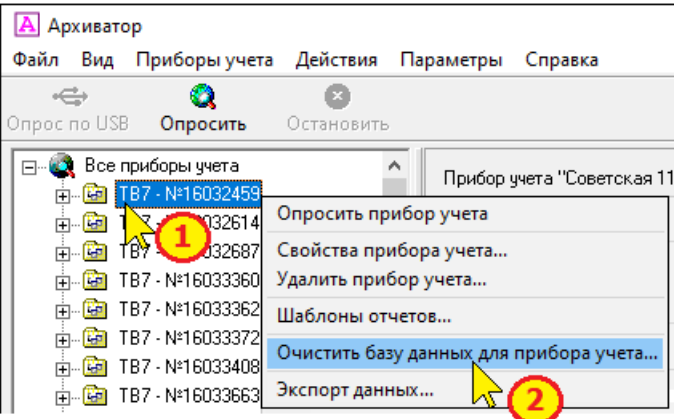

3. Или на панели меню выбрать пункт «**Приборы учета**» и команду «**Очистить базу данных для прибора учета**».

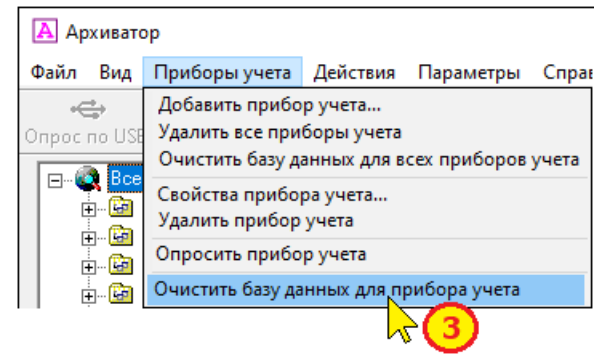

4. Подтвердить факт удаления данных:

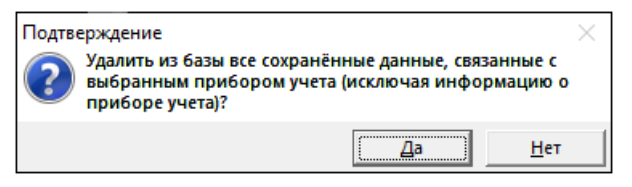

#### <span id="page-24-0"></span> $317$ Очистка архивов

По мере расширения количества приборов и времени эксплуатации база данных (файл Data.mdb) увеличивается в размерах, что приводит к замедлению работы.

Архивные данные в базе данных можно по мере необходимости удалять, тем самым уменьшать объем базы данных.

Для удаления архивных данных необходимо:

 $\mathbf{1}$ Установить курсор на «Все приборы учета».

 $\mathcal{P}$ При нажатой клавише Ctrl на клавиатуре по щелчку правой кнопки мыши выбрать команду «**Очистить архив...**».

В раскрывшемся окне выбрать дату, до которой из базы 3. данных будут удалены все архивные данные (часовые, суточные, месячные и итоговые значения).

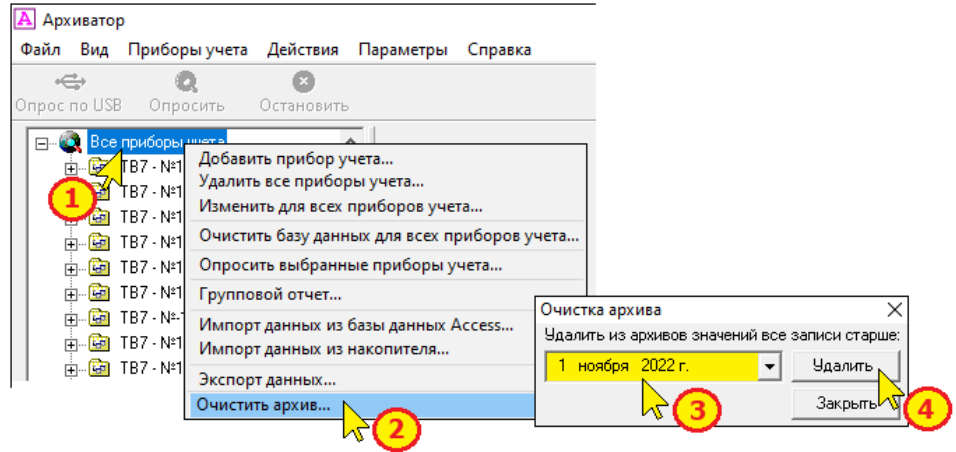

При очистке базы данных текущие данные, а Примечание также содержимое фискальных архивов НЕ УДА-ЛЯЮТСЯ.

### <span id="page-24-1"></span>3.18 Удаление приборов учета

Записи о приборах учета, а также архивные данные в базе данных могут быть удалены.

Нажать кнопку «Удалить».  $\mathbf 4$ .

Возможно удалить данных как по конкретному прибору учета (команда «**Удалить прибор учета**»), так и по всем приборам одновременно - очистка базы данных (команда «**Удалить все приборы учета**»).

### **3.19 Удаление данных по всем приборам учета**

Чтобы удалить из базы записи о всех приборах необходимо:

1. Установить курсор на надпись: «**Все приборы учета**» и нажать правую кнопку мыши.

2. Выбрать команду «**Удалить все приборы учета...**».

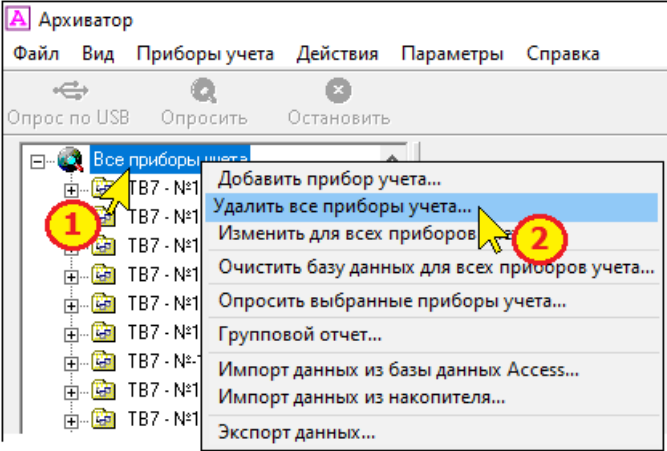

3. Или на панели меню выбрать пункт «**Приборы учета**» и команду «**Удалить все приборы учета...**».

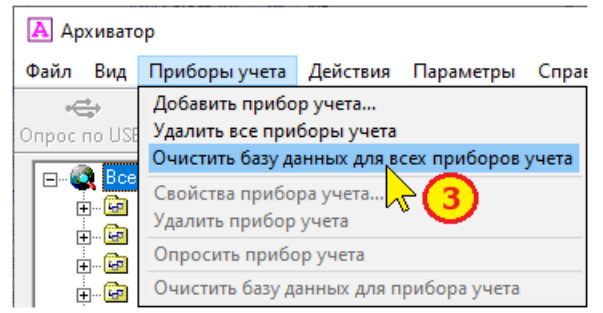

4. Подтвердить факт удаления данных о всех приборах учета в базе данных.

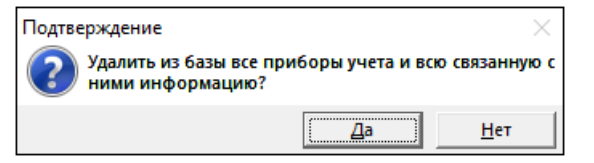

После выполнения данной команды база данных будет полностью очищена, включая параметры настройки и архивные данные всех приборов.

### **3.20 Удаление данных по конкретному прибору учета**

Чтобы удалить из базы запись по конкретному прибору учета необходимо:

1. Установить курсор на конкретный прибор учета и нажать правую кнопку мыши.

2. Выбрать команду «**Удалить прибор учета.**..».

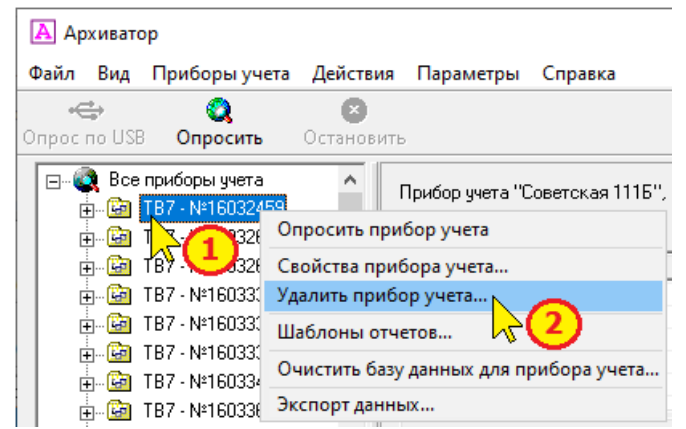

3. Или установить курсор на конкретный прибор учета и на панели меню выбрать пункт «**Приборы учета**» и команду «**Удалить прибор учета...**».

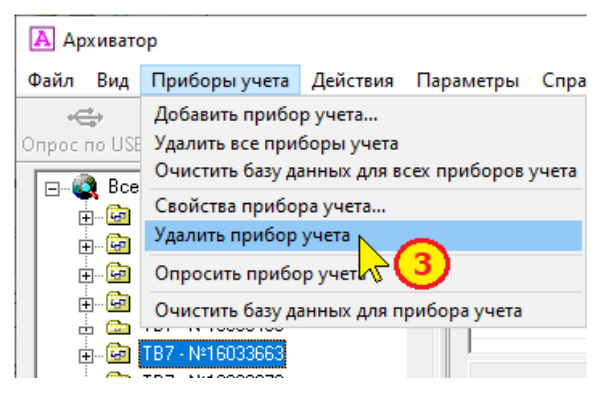

4. Подтвердить факт удаления данных о приборе учета:

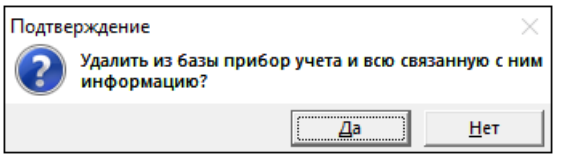

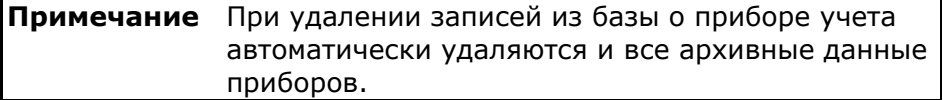

#### <span id="page-28-0"></span>Настройка для работы с терминалом АСТ  $\overline{\mathbf{A}}$

#### <span id="page-28-1"></span>Общая информация  $4.1$

Архиватор поддерживает работу с терминалом автономным специализированным АСТ (далее - терминал).

Терминал является универсальным коммуникационным устройством, обеспечивающим связь между Архиватором и оконечным оборудованием (расходомеры, измерительные датчики, контроллеры и т.д.). Терминал устанавливает связь с Архиватором по собственной инициативе по предварительно настроенному расписанию или при возникновении запрограммированных событий. Для обеспечения считывания данных Архиватор должен постоянно работать на компьютере пользователя. При подключении терминала Архиватор в автоматическом режиме определяет тип подключенного оконечного оборудования, считывает с него данные, и сохраняет их в базу данных. Для обеспечения готовности Архиватора к подключениям он должен быть предварительно настроен.

#### <span id="page-28-2"></span>Общие принципы настройки  $4.2$

Терминал имеет 2 интерфейса для обеспечения этой связи:

- RS-485 для подключения к оконечному оборудованию;
- GPRS для связи с Архиватором.  $\mathbf{r}$

На каждом из интерфейсов терминала используется свой протокол обмена. По умолчанию на интерфейсе GPRS используется протокол MODBUS TCP, на интерфейсе RS-485 - MODBUS RTU. Таким образом, терминал является конвертером транспортных протоколов. Помимо этого, на каждом из интерфейсов возможна работа в прозрачном режиме, то есть режиме без конвертации протоколов (для более подробной информации следует обратиться к руководству пользователя терминала).

Для подключения к Архиватору на компьютере пользователя выделяется входящий ТСР порт, который Архиватор непрерывно прослушивает. При обнаружении подключения на этом порту Архиватор пытается связаться с терминалом, используя предопределенный протокол обмена. Поэтому Архиватор должен знать какой транспортный протокол используется терминалом при работе по GPRS. Если все терминалы, подключающиеся к Архиватору, используют одинаковый протокол работы по GPRS, то в настройках Архиватора достаточно определить единственный входящий ТСР порт, на который будут подключаться все терминалы. Дополнительные TCP порты необходимо настраивать только в том случае,

если терминал имеет протокол обмена по GPRS, отличный от остальных.

#### <span id="page-29-0"></span> $4.3$ Настройка и заполнение файла конфигурации

Входящие ТСР порты, протоколы обмена, а также другие параметры настраиваются в специальном конфигурационном файле Params\tcp server cfg.txt рабочего каталога программы.

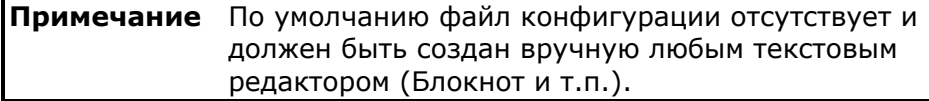

Конфигурирование программы для связи с АСТ выполняется в следующей последовательности:

- 1. Создать пустой конфигурационный файл Params\tcp\_server\_cfq.txt;
- 2. Внести в него необходимые записи в соответствии с описанием, приведенным ниже;
- 3. Сохранить файл конфигурации;
- 4. Перезапустить Архиватор, чтобы изменения конфигурации вступили в силу.

Если настройки оконечного оборудования, терминала и Архиватора согласованы, то после первого подключения терминала в дереве узлов учета Архиватора появится новый прибор с заполненной базой данных.

Файл конфигурации может содержать до 8-ми строк, каждая из которых описывает свойства подключения на одном из выбранных входящих ТСР портов. Каждый ТСР порт должен иметь уникальный номер и не использоваться другим приложением или службой. Номера портов могут быть заданы в диапазоне от 1 до 65535, но нижний диапазон адресов используется операционной системой. Рекомендуется использовать порты с номерами более 5000.

Список параметров:

**PORT**="7000" - номер TCP входящего порта;

**ENABLE**="1" - разрешение работать с портом номер [PORT]; **CONNECTOR TYPE**="AST" - тип подключаемого терминала. AST - автономный модем ACT;

**CONNECTOR\_PROTOCOL**="#protocol#" - rge "#protocol#" 3aдает тип протокола терминала на интерфейсе GPRS. Допустимые значения: "MODBUS\_RTU", "MODBUS\_ASCII", "MODBUS\_TCP", "TRANSPARENT" (прозрачный режим);<br>**CONNECTOR\_NETADDR**="245" – сетевой адрес терминала.

Для АСТ должен быть равен 245;

TARGET\_PROTOCOL="MODBUS\_RTU" - протокол обмена прибора(-ов), подключенного к промежуточному оборудованию;

ТАRGET\_NETADDR="0" - сетевой адрес прибора, подключенного к промежуточному оборудованию;

Пример содержимого файла при подключении нескольких «Питерфлоу СВ»:

PORT="7000" ENABLE="1" CONNECTOR\_TYPE="AST" CON-NECTOR PROTOCOL="MODBUS TCP" CONNECTOR NETADDR="245" TARGET PROTOCOL="MODBUS RTU" TARGET NETADDR="0"

Пример содержимого файла при использовании 2-х разных протоколов по GPRS:

PORT="7000" ENABLE="1" CONNECTOR TYPE="AST" CON-NECTOR PROTOCOL="MODBUS TCP" CONNECTOR NETADDR="245" TARGET PROTOCOL="MODBUS RTU" TARGET NETADDR="0"

PORT="7001" ENABLE="1" CONNECTOR\_TYPE="AST" CON-NECTOR\_PROTOCOL="MODBUS\_ASCII" CON-NECTOR NETADDR="245" TARGET PROTOCOL="MODBUS RTU" TARGET NETADDR="0"

#### <span id="page-30-0"></span>Настройка брандмауэра операционной системы  $4.4$

Брандмауэр операционной системы должен разрешать входящие подключения на используемых ТСР портах. Как правило, при первом запуске Архиватора в режиме ТСР сервера операционная система отображает окно настроек безопасности, в которых спрашивает, надо ли разрешит некоторые сетевые возможности для программы.

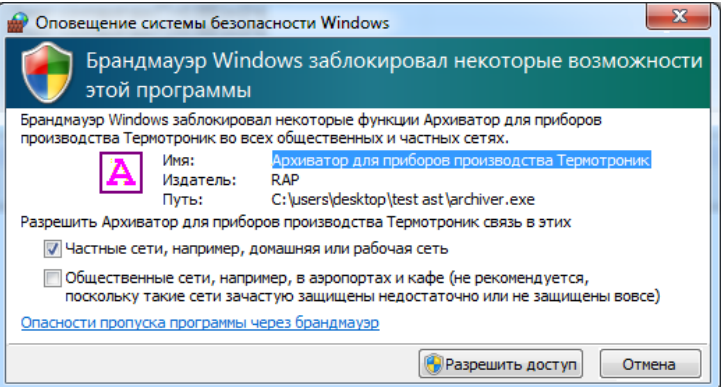

При разрешении доступа для Архиватора будут открыты все ТСР порты. В случае, если данное окно не отобразилось, или при желании открыть только заданные порты, необходимо вручную создать правило в брандмауэре. В этом случае настройки брандмауэра выполняются в соответствии с последовательностью, представленной на рисунках:

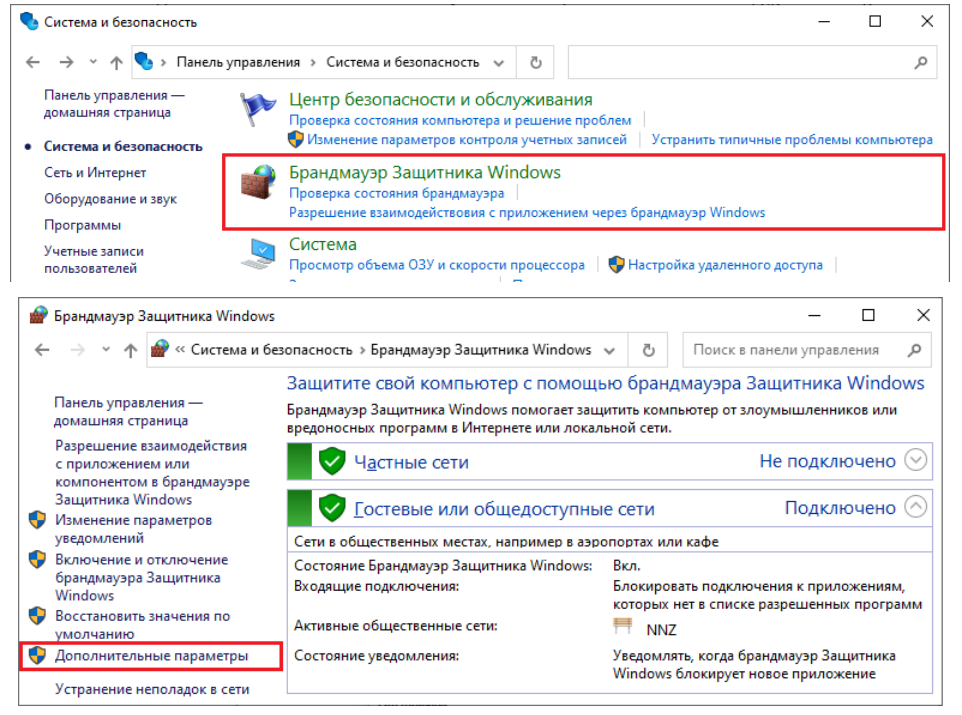

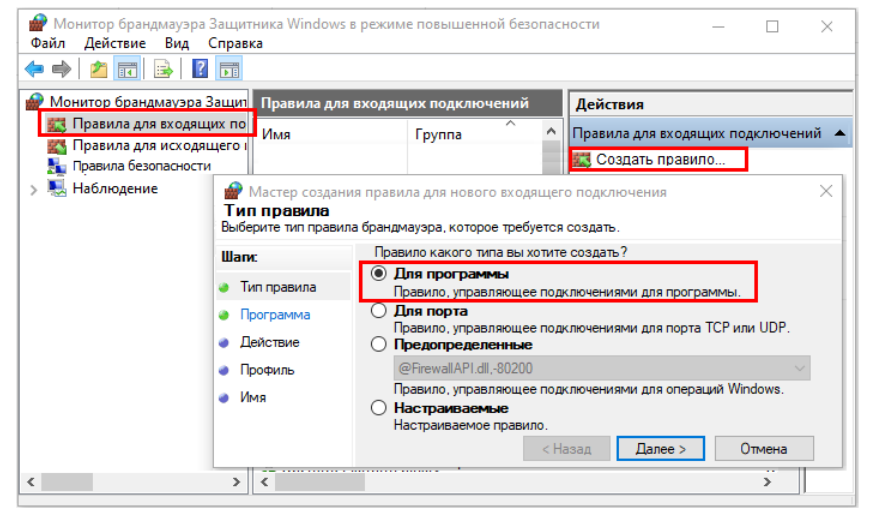

é é

# ПО Архиватор Руководство пользователя

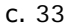

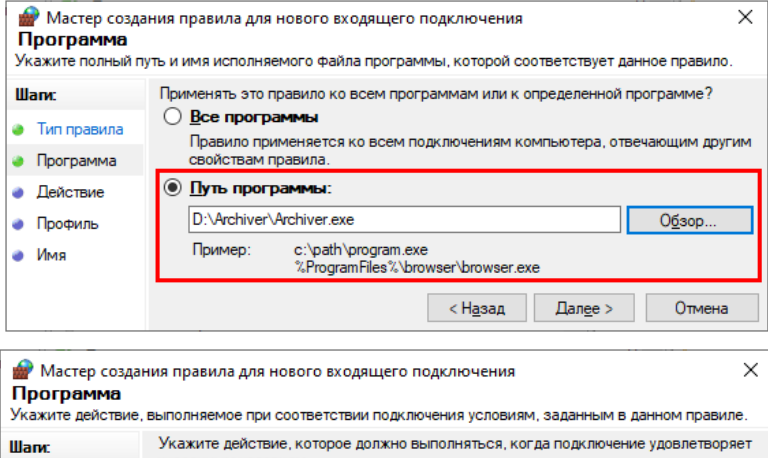

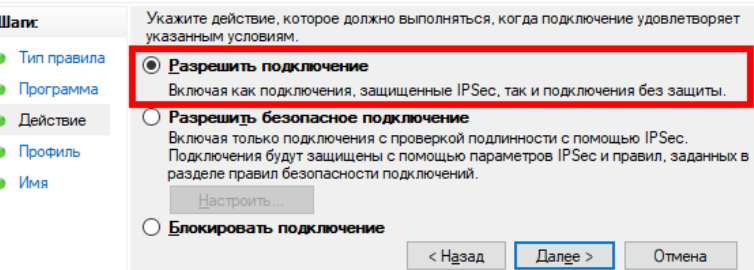

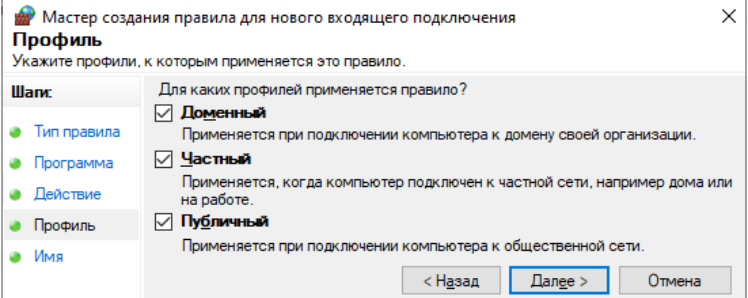

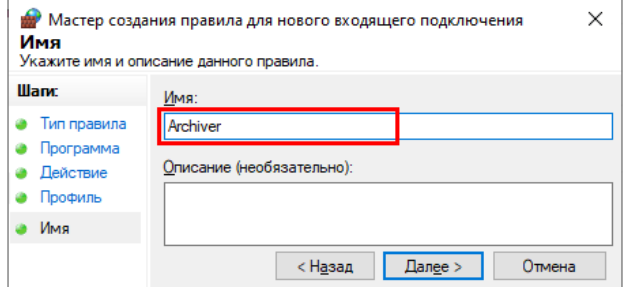

# <span id="page-33-0"></span>**5 Опрос приборов учета**

# <span id="page-33-1"></span>**5.1 Опрос прибора учета**

Программа рассчитана на чтение архивных данных за весь диапазон дат, находящихся в памяти приборов. Это позволяет хранить в базе данных (файл Data.mdb) непрерывный архив. В связи с этим, при первом обращении к прибору время опроса прибора может быть большим. При последующих обращениях к прибору досчитываются только вновь сформированные данные.

Программа может опрашивать только приборы, зарегистрированные в базе данных.

Опрос производится по каналу связи, заданному в настройках свойств прибора (вкладка «Соединение») (см. [Свойства прибора](#page-10-0)  [учета](#page-10-0)).

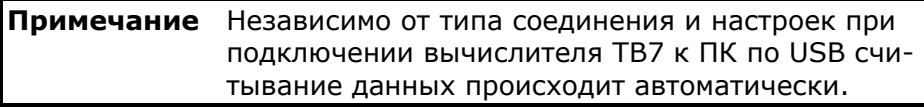

**Примечание** При подключении вычислителя ТВ7 к ПК по интерфейсу USB программа самостоятельно предлагает опросить прибор. А если прибор учета еще не добавлен в базу, то предлагает внести данные в базу приборов.

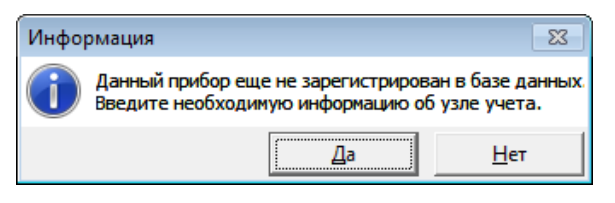

Перед началом опроса прибора следует:

- Добавить прибор учета в базу данных (см. [Добавления при](#page-9-0)[бора учета](#page-9-0));

- Подключить прибор к компьютеру в соответствии с выбранным типом соединения.

Далее:

- 1. Выбрать прибор учета из списка
- 2. По щелчку правой кнопки мыши выбрать команду «**Опро-**

**сить прибор**» или нажать кнопку Опросить

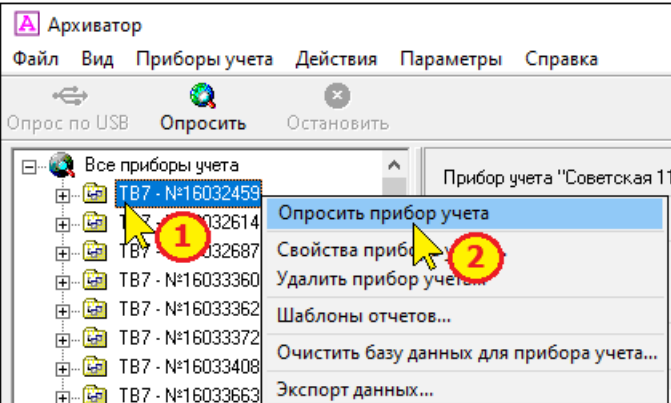

3. Или выделить требуемый прибор и в меню «**Приборы учета**» выбрать команду «**Опросить прибор**».

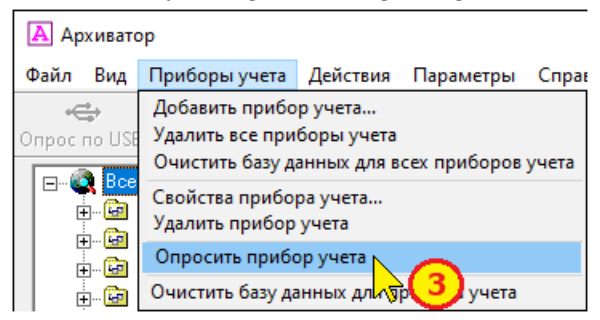

Программа установит связь с прибором и считает настройки и архивные данные.

Все считанные данные автоматически заносятся в базу данных. Далее можно переходить к формированию отчетов (см. [Форми](#page-39-0)[рование отчетов](#page-39-0)).

Если в свойствах прибора (вкладка «**Общие**») задан неверный серийный номер, то при попытке опросить прибор выдается сообщение об ошибке.

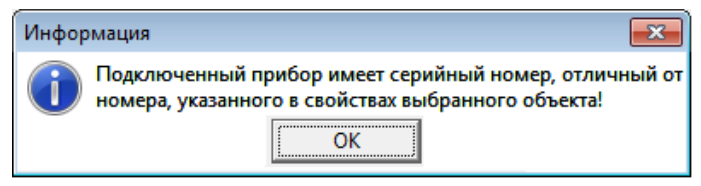

### <span id="page-35-0"></span>**5.2 Групповой опрос приборов**

Групповой опрос приборов предназначен для опроса в ручном режиме несколько приборов, зарегистрированных в базе данных, а также для контроля процесса опроса суточных архивов.

Для группового опроса приборов необходимо:

1. Установить курсор на надпись: «**Все приборы учета**».

2. Выбрать команду «**Опросить выбранные приборы** 

**учета...**».

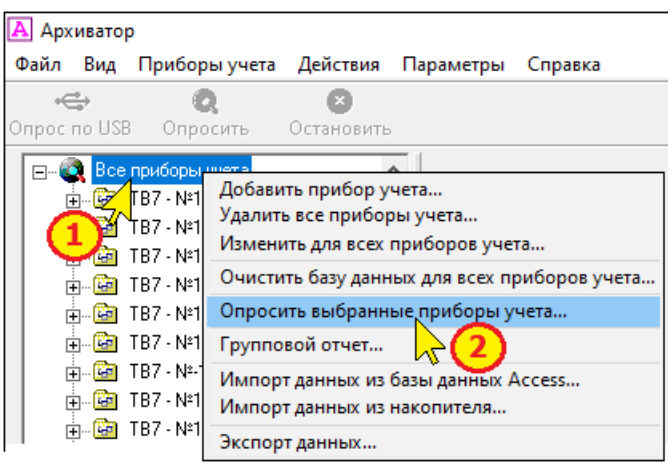

3. В окне «**Выбор приборов**» отображается перечень приборов, зарегистрированных в базе данных программы, а также дата последней суточной записи.

Если дата последней суточной даты в таблице меньше, чем текущая дата -1, то соответствующая ячейка подсвечивается. Таким образом, можно проконтролировать приборы, опрос которых не завершен.

Для опроса следует отметить необходимые приборы или нажать кнопку Выбрать красные

Процесс чтения начинается после нажатия на кнопку «**ОК**», при этом в строке состояния отображается ход опроса.
#### ПО Архиватор Руководство пользователя с. 37

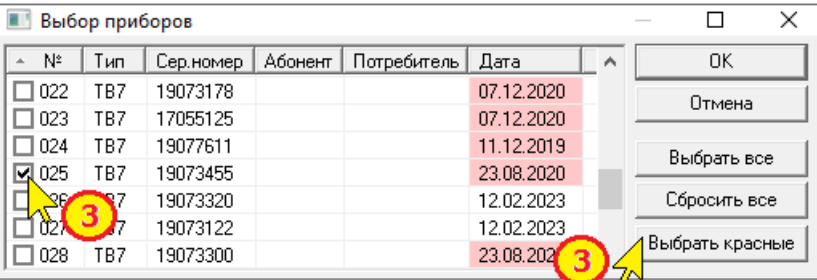

**Примечание** Последовательность представления приборов учета в таблице «**Выбор приборов**» задается способом сортировки (см. [Сортировка приборов в](#page-18-0)  [списке](#page-18-0)).

## **5.3 Опрос приборов учета за интервал дат**

Программа Архиватор в стандартном применении рассчитана на чтение архивных данных за весь диапазон дат, находящихся в памяти вычислителя. Это позволяет хранить в базе данных (файл Data.mdb) непрерывный архив.

Однако, в случае необходимости разовой проверки работоспособности тепловычислителя можно опросить тепловычислитель за определенный интервал времени.

**ВНИМАНИЕ!** Опрос архивов за интервал дат доступен только для тепловычислителя ТВ7.

Порядок действий:

- 1. Выбрать прибор учета из списка
- 2. При нажатой клавише **Ctrl** на клавиатуре по правой кнопке

мыши выбрать команду «**Опросить прибор учета (по датам)**».

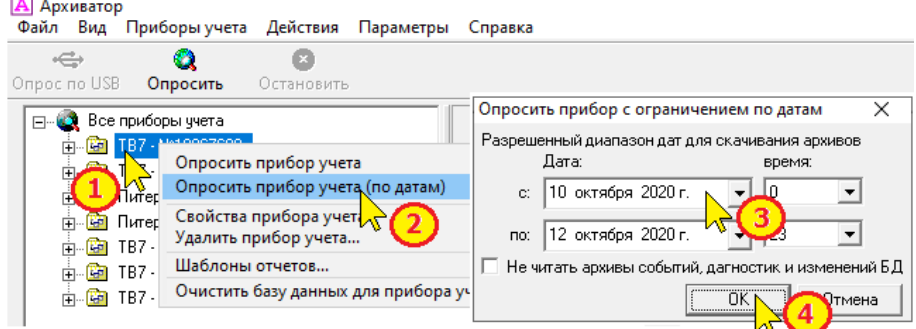

- 3. Выбрать требуемый диапазон дат.
- 4. Нажать кнопку **ОК**.

#### **5.4 Автоматический опрос приборов учета**

Программа позволяет опрашивать приборы в автоматическом режиме.

Для опроса приборов в автоматическом режиме следует на вкладке «**Свойства прибора-Соединение**» установить флажок «**Разрешено в период с...по**» и задать требуемый диапазон времени, в течение которого будет производиться опрос.

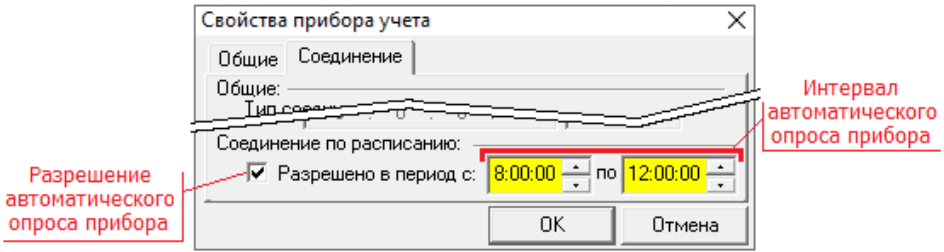

Опрос приборов производится в течение заданного интервала один раз в сутки.

Период опроса можно установить для каждого из приборов индивидуально или задать общий диапазон для всех приборов (см. [Групповая запись свойств приборов](#page-19-0)).

#### **5.5 Монитор обмена**

Монитор обмена предназначен для отображения на экране служебной информации, передаваемой по линиям связи между вычислителем и компьютером.

Для отображения служебной информации необходимо на панели меню в меню «**Вид**» задать команду «**Монитор обменов**».

На экран выводится специальное окно, в котором отображается процесс обмена информацией.

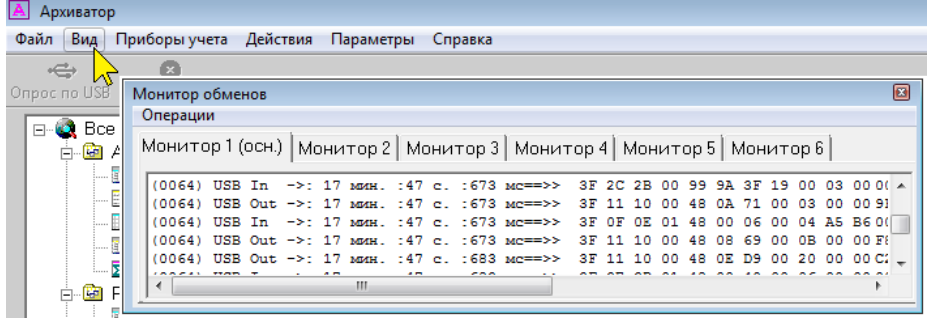

**Примечание** Вкладка «Монитор 1» используется для записи обращений к прибору при ручном обращении к вычислителю. Вкладки «Монитор 2...Монитор6» - при автоматическом опросе (опросе по расписанию).

Операции, допустимые в мониторе обмена:

Очистка содержимого окна монитора обмена.

Команда предназначена для очистки содержимого окна "Монитор обменов".

В меню «**Операции**» выбрать команду «**Очистить содержимое**».

Сохранение содержимого окна на компьютер в текстовом формате.

Команда предназначена для сохранения логов обмена в текстовый файл для последующего анализа.

В меню «**Операции**» выбрать команду «**Сохранить содержимое как...**». В раскрывшемся окне выбрать путь сохранения файла и ввести название.

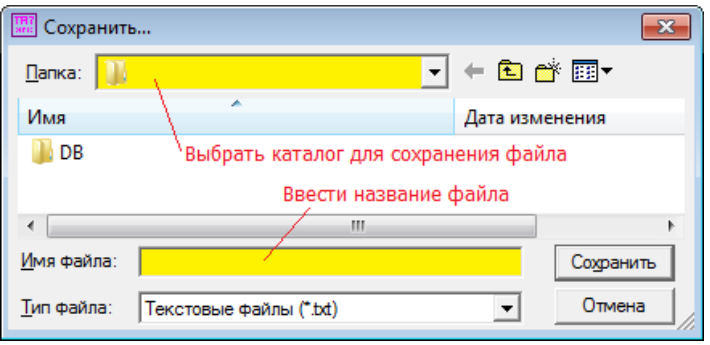

#### **6 Формирование отчетов**

Все данные, считанные из вычислителей, расходомеров и регистраторов АДИ, хранятся в единой базе данных (файл **Data.mdb**).

Содержимое архивов можно просмотреть на экране компьютера. Для этого необходимо выбрать прибор учета и выделить требуемый тип архива.

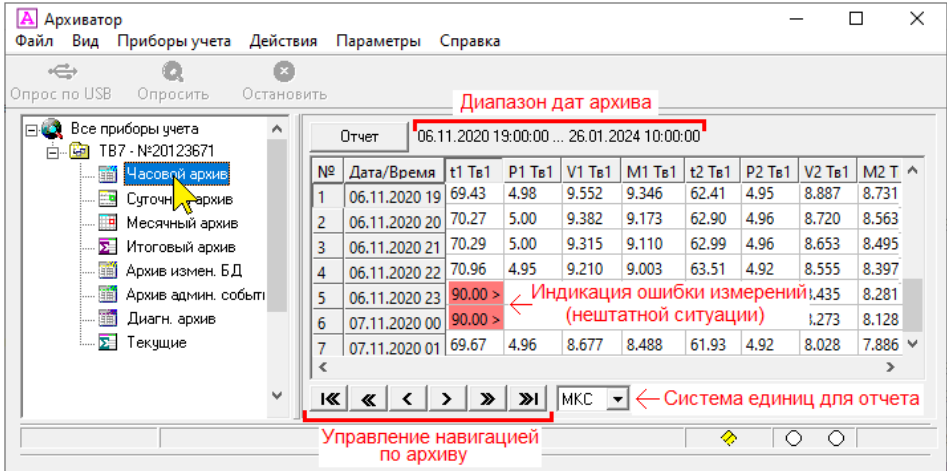

В окне просмотра данных архива (в правой части экрана) отображаются:

- диапазон дат архива, записанного в базу данных;
- значения параметров;
- коды нештатных ситуаций.

**Примечание** Параметры, по которым в архиве зафиксирована нештатная ситуация, выделяются цветом.

Можно изменять систему единиц (СИ или МКС) для отображения данных по давлению и тепловой энергии.

Для перемещения по окну просмотра можно использовать колесико (скролл) мыши или кнопки:

- $\mathsf{I}\mathcal{\ll}$ - перемещение в начало архива.
- или  $\geq$  перемещение на 1 позицию вверх/вниз.  $\blacktriangleleft$
- $\pmb{\ll}$ или  $\frac{\infty}{\sim}$  - перемещение на 20 позиций вверх/вниз.
- $\gg$ l - перемещение в конец архива.

#### <span id="page-40-0"></span>**6.1 Шаблоны отчетов**

Форма отчетов о тепло- и водопотреблении определяется выбранным шаблоном отчета.

**Шаблон отчета** — определяет перечень параметров и порядок их вывода в отчет о тепло- и водопотреблении.

По умолчанию используется шаблон **Стандарт**, в котором перечислены все возможные параметры, измеряемые прибором.

Примеры шаблона отчета вычислителя и сформированного на его основе отчета приведен ниже.

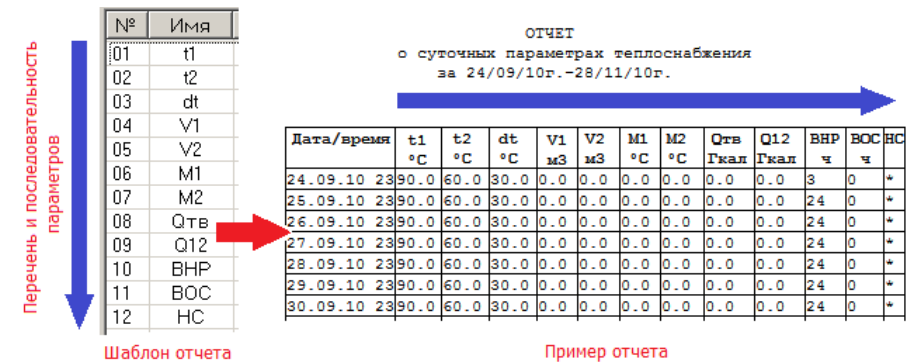

Шаблоны отчетов хранятся в единой базе данных.

Все создаваемые шаблоны записываются в общий список шаблонов. Для вычислителя, расходомера и АДИ списки разные.

Для каждого из приборов создается индивидуальный набор шаблонов из общего списка. Например, для тепловычислителя можно иметь разные шаблоны для каждого из тепловых вводов (ТВ1...ТВ3).

#### **6.2 Особенности шаблонов отчета**

#### **6.3 Особенности шаблона вычислителя ТВ7**

Для формирования отчета о теплопотреблении для ТВ7 существует 2 стандартных шаблона:

– **Стандарт М** - для формирования отчета о потреблении ГВС по разности масс dM=М1-М2.

– **Стандарт V** - для формирования отчета о потреблении ГВС по разности объемов dV=V1-V2.

Стандартные шаблоны не изменяются и не удаляются.

Также пользователь может создать собственный шаблон отчета (см. [Создание шаблона отчета](#page-44-0)).

Для каждого из теплового ввода тепловычислителей могут быть заданы разные шаблоны отчетов. Тип шаблона отчета выбирается в свойствах прибора учета (см. [Параметры тепловых вводов ТВ7](#page-13-0)).

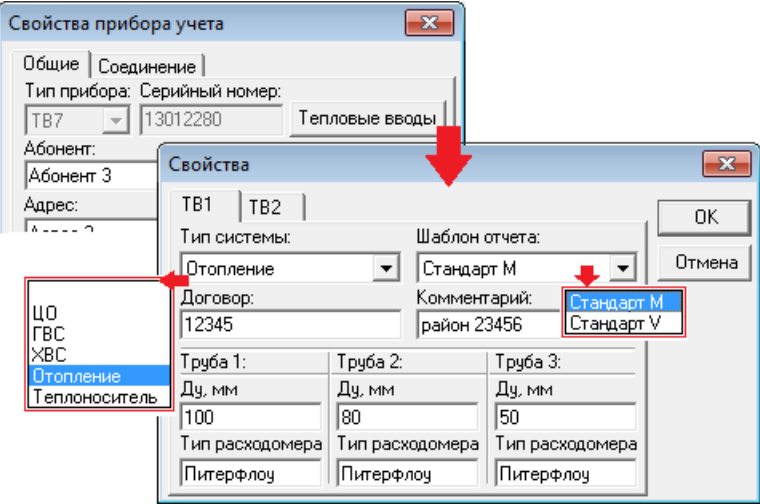

В шаблоне задаются:

- список параметров и порядок их вывода в отчет;
- ширину столбцов отчета;

способ отображения в отчете кодов нештатных ситуаций (НС). Перечень параметров, выводимых в отчет по тепловому вводу:

- t1...t3 средневзвешенные значения температур в Тр1...Тр3;
- dt разность температур  $(t1-t2)$ ;
- V1...V3 объемы в трубопроводах Тр1...Тр3;
- М1...М23 рассчитанные массы в трубопроводах Тр1...Тр3;
- dM разность масс (М1-М2);
- tx, Px температура и давление холодной воды;
- tнв температура наружного воздуха;
- Qтв суммарное тепло для теплового ввода;
- Q12 тепло для трубопроводов 1 и 2;
- Qг тепло ГВС;
- ДП значение по дополнительному импульсному входу;
- ВНР время нормальной работы;
- ВОС время остановки счета;
- НС индикатор нештатных ситуаций.

**Примечание** Независимо от перечня параметров в шаблоне отчета параметры, отсутствующие в выбранной схеме измерений, в отчете не отображаются.

#### <span id="page-42-0"></span>**6.4 Особенности шаблона расходомера Питерфлоу**

В шаблоне задаются перечень параметров и последовательность их вывода в отчете.

Перечень параметров, выводимых в отчет:

где:

V+ итог - итоговый накопленный объем в прямом направлении;

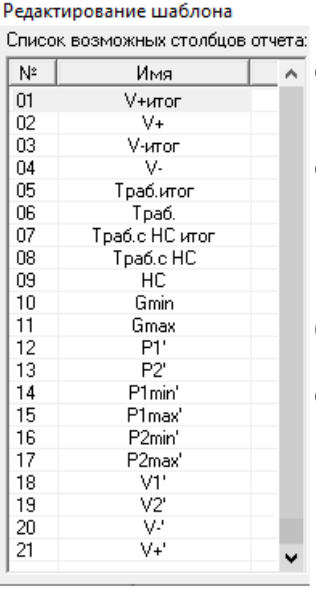

V+, V- - накопленные объемы в прямом и обратном направлениях за отчетный интервал;

V- итог - итоговый накопленный объем в обратном направлении;

Траб.итог - суммарное время работы;

Траб. - время работы за отчетный интервал;

Траб.с НС итог - суммарное время работы с ошибкой;

Траб.с НС - время работы с ошибкой за отчетный интервал;

НС - коды нештатных ситуаций за отчетный интервал;

Gmin, Gmax - минимальное и максимальное значения расхода на отчетном интервале;

Р1'...V+' - параметры архива регистратора АДИ, если Питерфлоу РС подключен через АДИ.

#### <span id="page-43-0"></span>**6.5 Особенности шаблона адаптера АДИ**

В шаблоне задаются перечень параметров и последовательность их вывода в отчете.

Перечень параметров, выводимых в отчет:

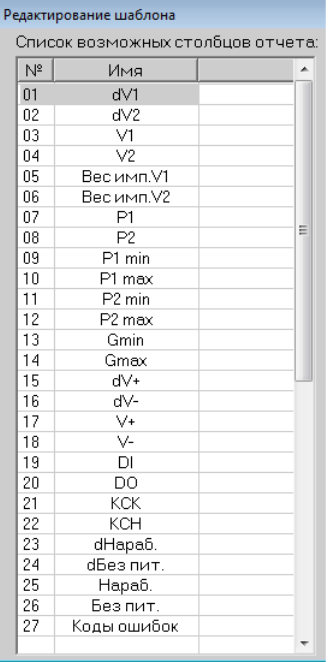

где:

dV1, dV2 - объем на интервале архивирования по каналам 1 и 2;

V1, V2 - итоговый накопленный объем по каналам 1 и 2;

Вес имп. V1, V2 - веса импульсов по каналам 1 и 2;

Р1, Р2 - среднее давление на интервале архивирования по каналам 1 и 2;

Р1(2)min, P1(2)max - минимальное и максимальное давление на интервале архивирования по каналам 1 и 2;

Gmin, Gmax - минимальный и максимальный расход Питерфлоу РС на интервале архивирования по каналу LIN;

dV+/dV- объем Питерфлоу по каналу LIN в прямом и обратном направлениях на интервале архивирования;

V+/ V- - объемы с нарастающим итогом Питерфлоу по каналу LIN в прямом и обратном направлениях;

DI - состояние дискретных входов;

DО - состояние дискретного выхода;

КСК - контрольная сумма калибровок;

КСН - контрольная сумма настроек;

dНараб. - время работы на интервале архивирования;

dБез пит. - время отсутствия внешнего питания на интервале архивирования;

Нараб. - время работы с нарастающим итогом;

Без пит. - время отсутствия внешнего питания с нарастающим итогом;

Коды ошибок - коды нештатных ситуаций на интервале архивирования.

#### <span id="page-44-0"></span>**6.6 Создание шаблона отчета**

Шаблоны для формирования отчетов создаются на основе шаблона **Стандарт,** который включает полный перечень параметров, измеряемых прибором.

Для создания (редактирования) шаблона необходимо:

1. Установить курсор на прибор учета и нажать правую кнопку мыши.

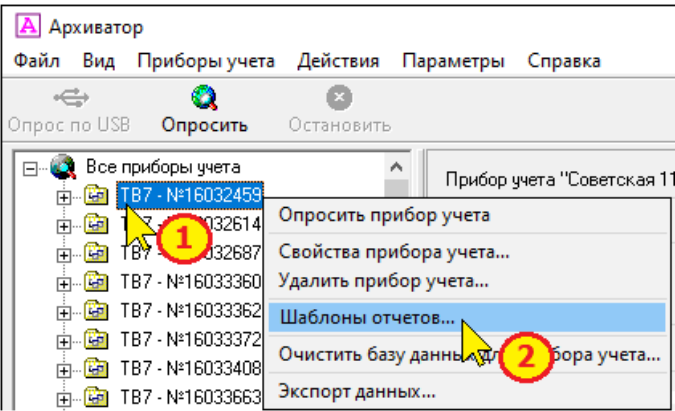

2. Выбрать команду «**Шаблоны отчетов...**».

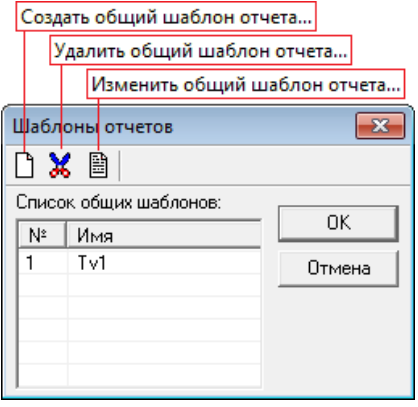

# **6.7 Создание общего шаблона отчета о теплопотреблении**

1. Для создания общего шаблона отчета необходимо в окне

# «**Шаблоны отчетов**» нажать кнопку **.**

На экране появится окно формирования шаблона.

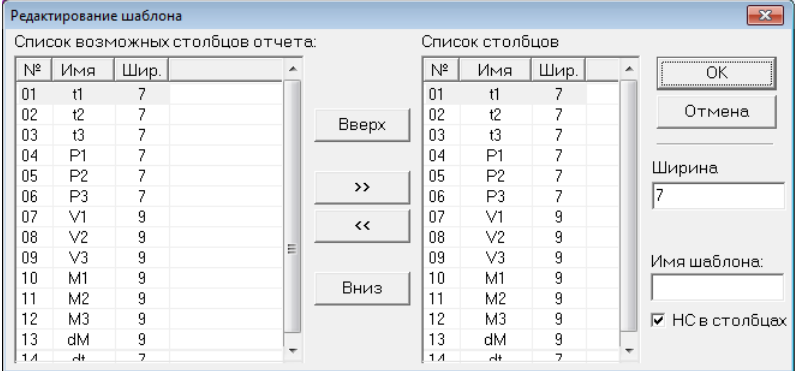

В левой половине окна перечислены все измеряемые вычислителем параметры (шаблон «Стандарт»).

В правой половине - параметры, перечисленные в создаваемом шаблоне.

По умолчанию (первоначально) создаваемый шаблон полностью соответствует шаблону «Стандарт».

2. Для удаления параметров, не используемых в шаблоне необ-

ходимо выделить параметры и нажать кнопку **.**

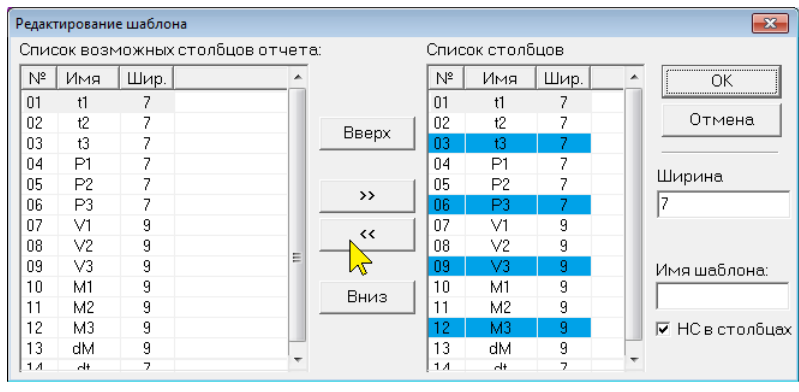

Выделение нескольких параметров выполняется при нажатой клавише **Ctrl** клавиатуры.

3. Для добавления параметра в шаблон необходимо выделить

 $\rightarrow$ параметр и нажать кнопку

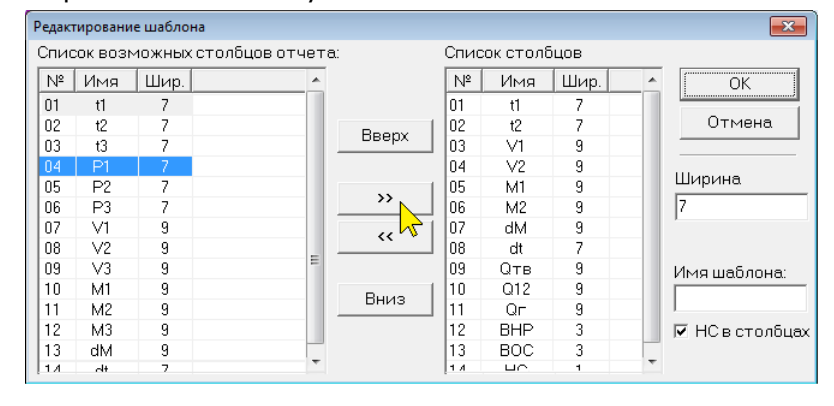

4. Для изменения порядка следования параметров в отчете сле-

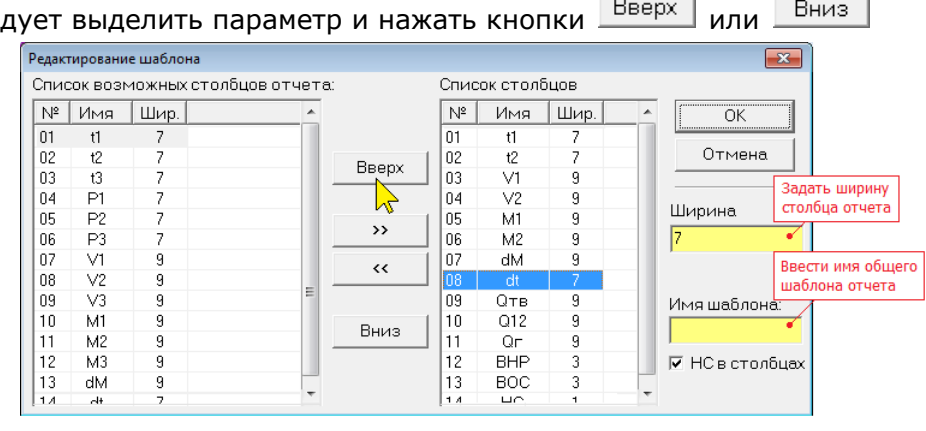

5. В случае необходимости для каждого параметра можно изменить ширину столбца в отчете.

6. Задать способ отображения кодов нештатных ситуаций в отчете («НС в столбцах»).

При установленном признаке «НС в столбцах» в отчете справа от значения параметра будет отображаться код НС.

При снятом признаке «НС в столбцах» код НС в отчете отображаться не будет.

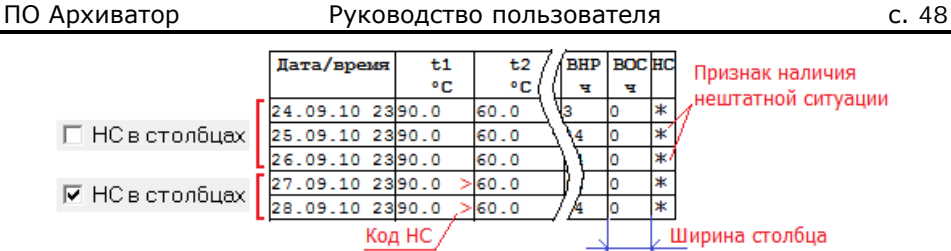

Независимо от установленного признака «НС в столбцах» в столбце «НС» отчета ВСЕГДА отображается признак наличия НС (звездочка), если за отчетный час/сутки/месяц в архиве зафиксирована хотя бы одна нештатная ситуация.

7. По окончании формирования отчета необходимо ввести имя шаблона и нажать кнопку ОК.

При попытке сохранения шаблона без имени выводится диагностическое сообщение:

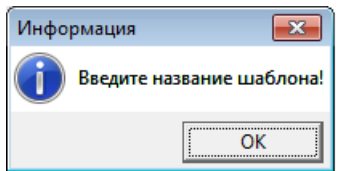

# **6.8 Редактирование общего шаблона отчета**

Для редактирования существующего общего шаблона отчета

необходимо в окне «**Шаблоны отчетов**» нажать кнопку .

Последующие действия по редактированию шаблона полностью аналогичны пп 2-6 раздела «**Создание общего шаблона отчета**».

# **6.9 Удаление общего шаблона отчета**

Для удаления шаблона из списка общих шаблонов необходимо в окне «**Шаблоны отчетов**» выделить требуемый шаблон и

нажать кнопку **db** Затем подтвердить факт удаления шаблона:

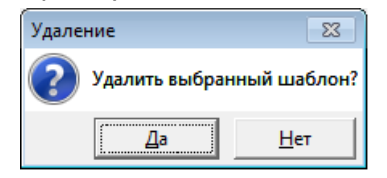

#### **6.10 Преобразование отчетов в PDF**

Для преобразования отчетов в формат PDF необходимо наличие конвертера, который должен располагаться в папке **PDF** каталога **Service**.

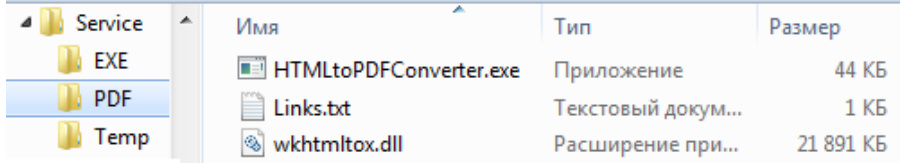

В случае вывода программой сообщений об ошибке при формировании отчетов в PDF, необходимо установить обновления Windows по ссылкам, указанным в файле **Links.txt**.

Сохранение сформированного отчета в формате PDF возможно двумя способами:

1) сохранение одиночного отчета по каждому из приборов. Выполняется при выборе команд «**Конвертировать в pdf (вертикальная ориентация)**» или «**Конвертировать в pdf (горизонтальная ориентация)**» меню **Печать и сохранение** в окне сформированного отчета. Например, см. [Отчеты о теплопотребле](#page-52-0)[нии](#page-52-0) или [Отчеты о водопотреблении](#page-56-0).

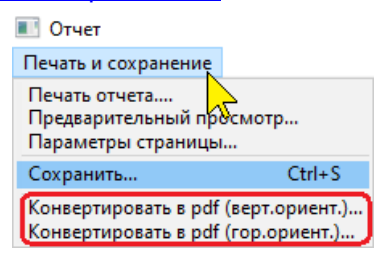

2) установкой признака «**Преобразовать в PDF**» при задании группового отчета (см. [Групповой отчет](#page-49-0)).

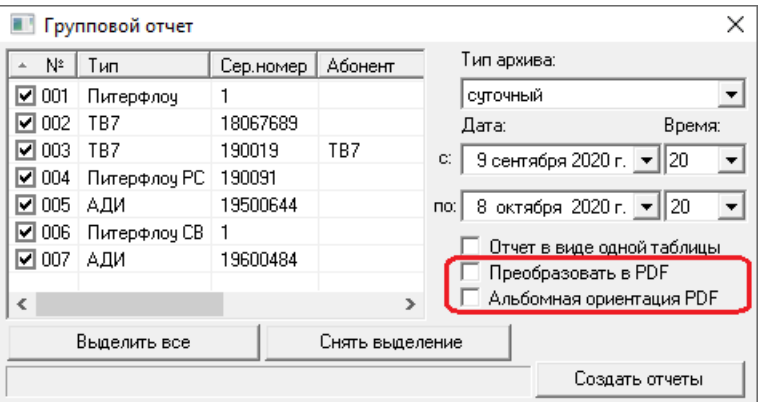

Установка признака «**Преобразовать в PDF**» позволяет сохранять отчеты в книжной (вертикальной) ориентации листа отчета.

В случае необходимости сохранения отчета в альбомной (горизонтальной) ориентации листа необходимо **ДОПОЛНИТЕЛЬНО** установить признак «**Альбомная ориентация PDF**».

# <span id="page-49-0"></span>**6.11 Групповой отчет**

Функция автоматического формирования отчетов о теплопотреблении (ТВ7) и водопотреблении (АДИ и Питерфлоу) предназначена для сокращения количества ручных операций.

Сформированные отчеты сохраняются в формате \*.xls и \*.pdf в отдельном каталоге.

Для автоматического формирования отчётов необходимо:

1. Установить курсор на «**Все приборы учета**»

2. По правой кнопке мыши выбрать команду «**Групповой отчет...**».

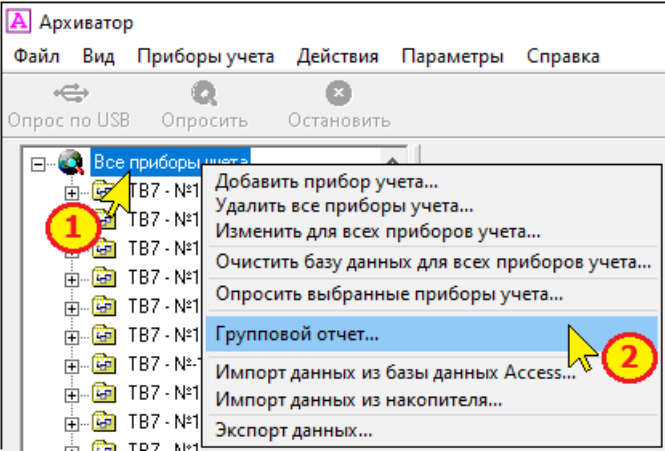

3. В раскрывшемся окне выделить требуемые приборы, выбрать тип архива (часовой, суточный и месячный), установить диапазон дат отчёта.

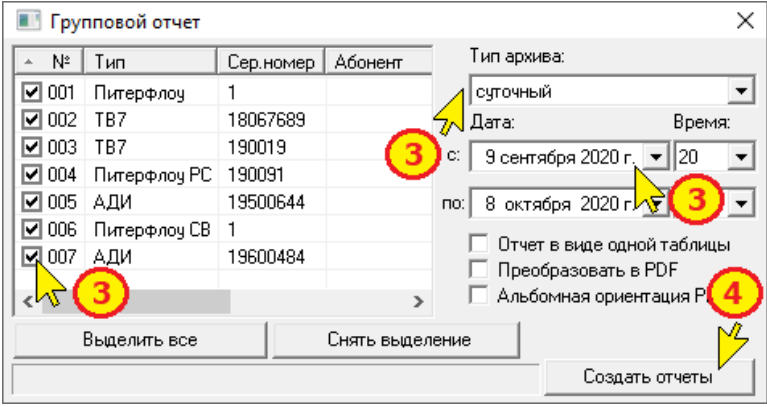

Если диапазон дат отчета не совпадает с параметром «**Дата отчета**», то желательно установить флажок «**Отчет в виде одной таблицы**». В случае необходимости преобразования отчетов в формат \*.pdf – установить соответствующий флажок.

4. После ввода исходных данных нажать кнопку «**Создать отчеты**».

Для удобства выбора и выделения приборов учета имеется возможность сортировки приборов по столбцам: Тип, Серийный номер, Абонент, Потребитель. Для сортировки следует левой кнопкой мыши нажать на название столбца.

Сформированные отчеты размещаются в папках PDF и XLS каталога Reports. В каталоге **Reports** создается папка с именем, содержащим дату формирования отчетов.

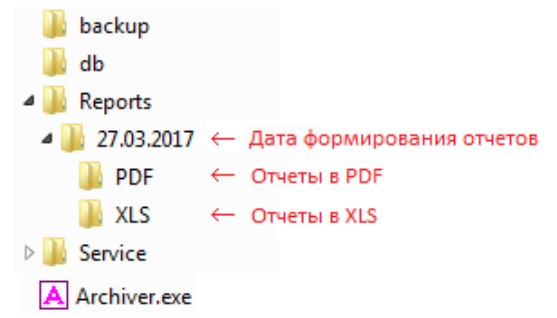

Файлам отчетов присваивается имя в формате:

# **Потребитель\_ТВ7-№зав.номер\_Абонент\_Тип отчета\_Дата начала-Дата окончания\_ТВ1(2),**

где тип отчета: АС – суточный; АЧ - часовой; АМ - месячный.

Программа формирует отчеты по ТВ1 и ТВ2. В случае отсутствия ТВ формируется файл, содержащий запись:

ОШИБКА: Не удалось сформировать отчет. Возможно, в конфигурации вычислителя c ID 16028410 отсутствует выбранный тепловой ввод или данные за указанные даты.

# **6.12 Отчеты ТВ7**

# **6.13 Форма отчета о теплопотреблении**

Шапка отчета о теплопотреблении имеет фиксированный формат. Содержимое шапки отчета определяется настройками программы, а также данными из настроечной базы данных тепловычислителя.

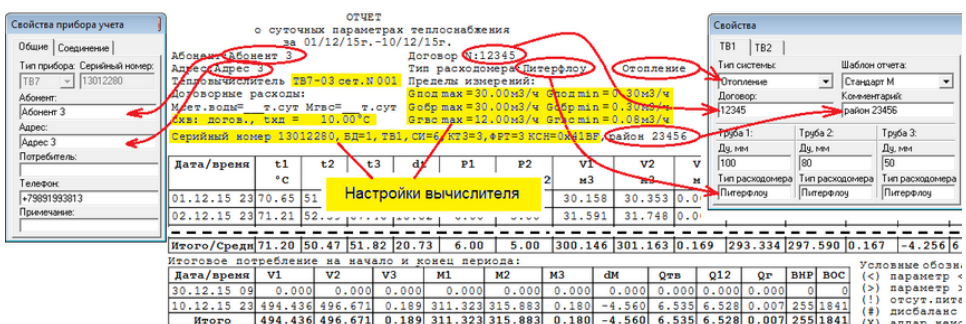

Перечень измеряемых параметров, отображаемых в отчете, а также их последовательность задаются с помощью [шаблона отчета](#page-40-0).

Для каждого из тепловых вводов (ТВ1...ТВ3) могут использоваться различные шаблоны. Конкретный тип шаблона для теплового ввода задается в настройках программы [Свойства прибора](#page-10-0)  учета - [Тепловые вводы](#page-10-0).

#### <span id="page-52-0"></span>**6.14 Отчеты о теплопотреблении**

Для формирования отчета о теплопотреблении необходимо:

1. Выбрать в левом окне программы требуемый тип архива прибора;

2. Нажать кнопку «**Отчет**».

3. В появившемся окне ввести (выбрать) необходимую информацию:

- Номер теплового ввода, по которому формируется отчёт;

- Диапазон дат архива;

- Признак вывода отчёта одной таблицей;

- Признак отображения в отчёте значения Qг, если данный параметр не предусмотрен в конфигурации теплового ввода.

**Примечание** При снятом признаке «Отчет в виде одной таблицы» отчеты разбиваются на части: часовой отчет - отдельно для каждых суток, суточный отчет - отдельно для каждого отчетного месяца.

#### Нажать кнопку **ОК**.

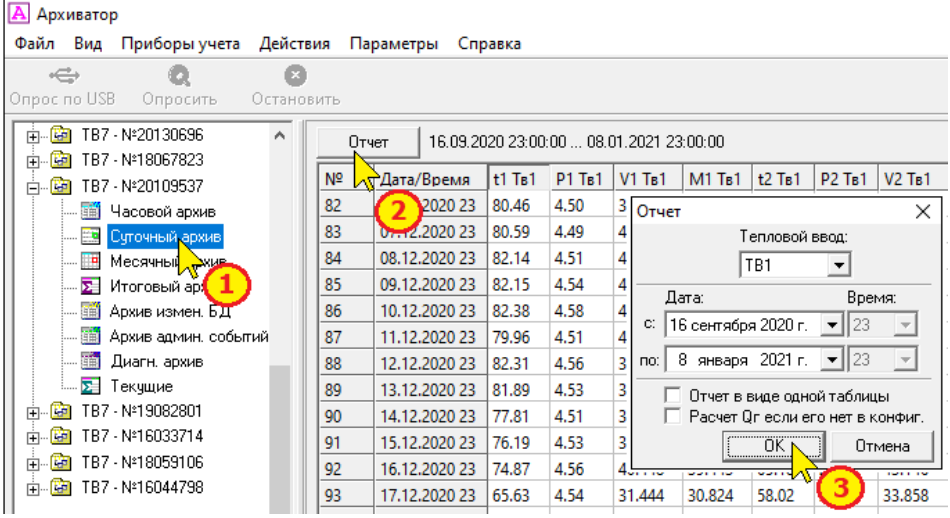

На экране отобразится запрашиваемый отчет.

#### ПО Архиватор Руководство пользователя с. 54

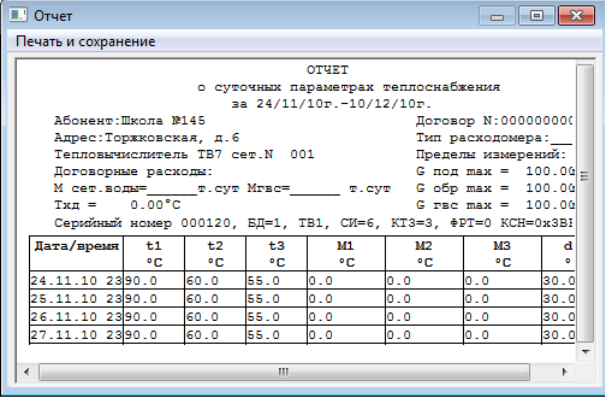

4. Сформированный отчет можно распечатать и сохранить на компьютере в формате Excel или PDF.

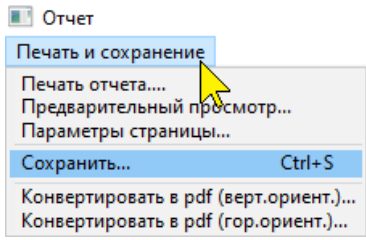

Сохранение отчета в формате PDF возможно, как в вертикальной, так и в горизонтальной ориентации.

5. Перед выводом на печать необходимо настроить параметры печати и выбрать ориентацию страницы.

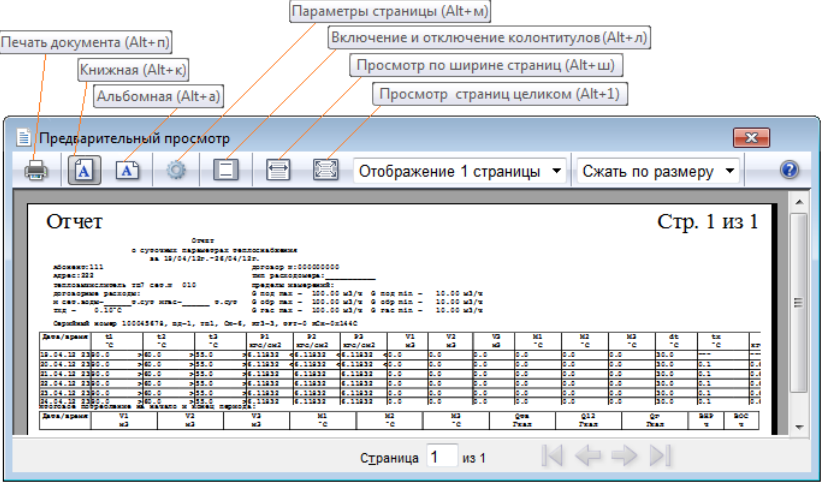

#### **6.15 Отчет о настройках вычислителя**

Настройки вычислителя считываются при каждом сеансе связи. В случае если текущие настройки отличаются от предыдущих, то в базу данных дописывается новое значение.

Таким образом, в базе данных (наряду с архивами событий непосредственно в вычислителе) хранится вся история изменения

настроек вычислителя.

Целостность и неизменность настроек вычислителя контролируется с помощью контрольной суммы настроек (КСН).

Для формирования отчета о настройках необходимо:

1. Установить курсор на название прибора учета.

2. В правом окне программы выбрать дату изменения настроек.

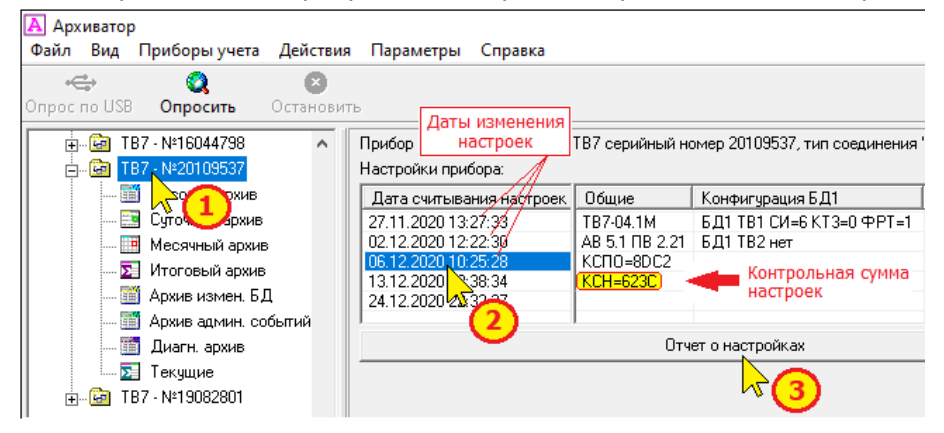

#### 3. Нажать кнопку «**Отчет о настройках**».

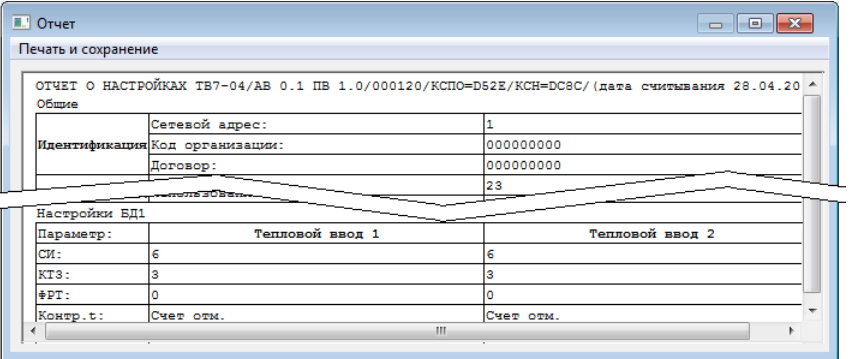

Сформированный отчет можно распечатать и сохранить на компьютере в формате Excel или PDF.

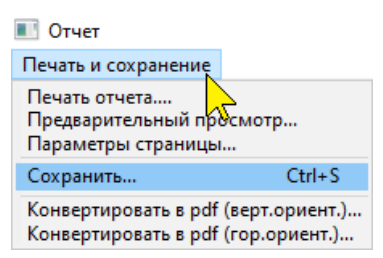

#### **6.16 Отчет о событиях**

Вычислитель имеет 3 архива событий:

**- Архив изменения БД** – фиксация действий, связанных с изменениями параметров настройки.

**- Архив административных событий** – фиксация стирания архивов, изменения настроек с ПК, разрешения/запрета доступа к настройкам.

**- Диагностический архив** – фиксация включения/отключения сетевого питания, технологических событий.

Для формирования отчетов по каждому из архивов следует:

- 1. Выделить требуемый тип архива для прибора учета.
- 2. Нажать кнопку «**Отчет**».
- 3. Выбрать интересующий диапазон дат и нажать **ОК**

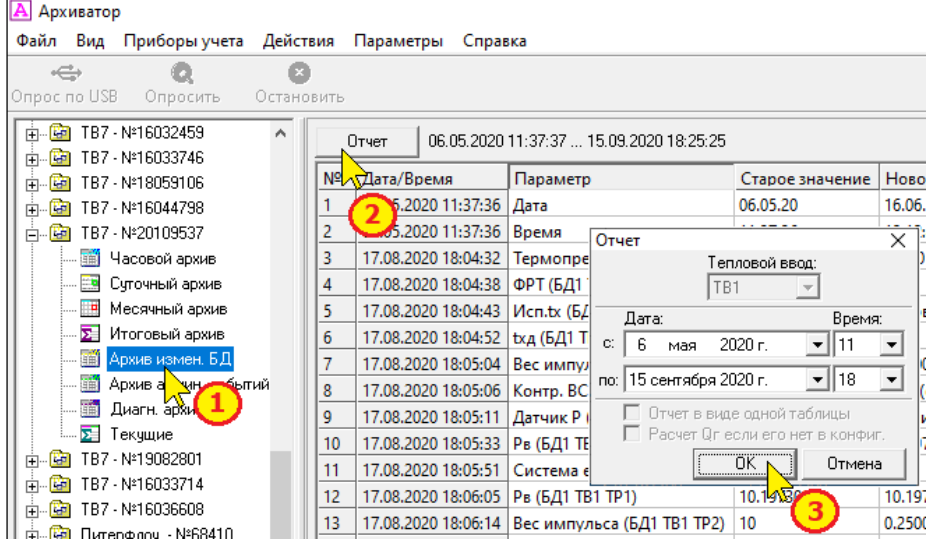

Последующие действия по печати и сохранению отчетов полностью аналогичны действиям при сохранении отчетов о теплопотреблении.

## <span id="page-56-0"></span>**6.17 Отчеты Питерфлоу**

#### **6.18 Отчеты о водопотреблении**

Для формирования отчета о теплопотреблении необходимо:

1. Выбрать в главном окне программы требуемый тип архива прибора;

2. Нажать кнопку «**Отчет**».

3. В появившемся окне выбрать требуемый диапазон дат архива и нажать **ОК**.

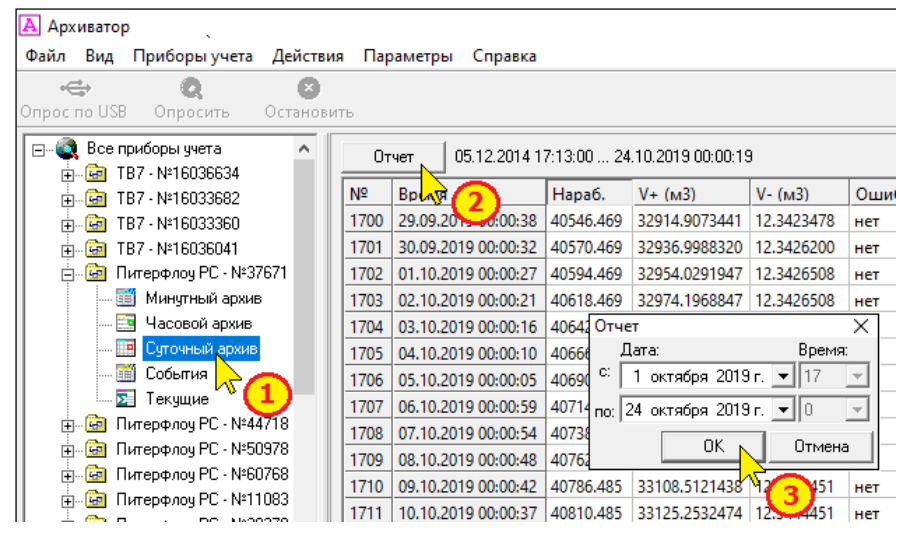

#### На экране отобразится запрашиваемый отчет.

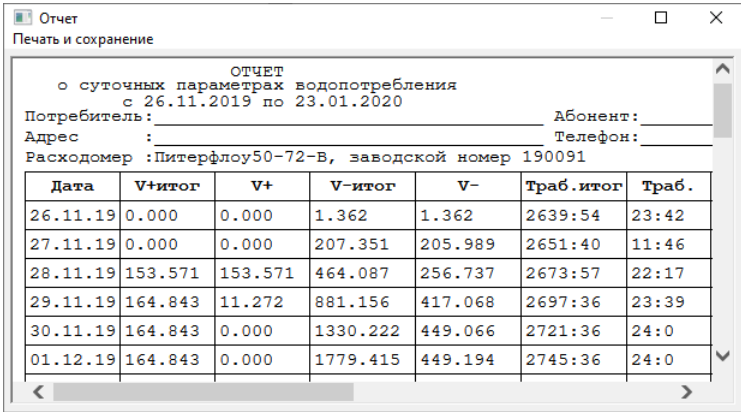

**Примечание** Отчет формируется на основе шаблона. Конкретный тип шаблона отчета задается в свойствах прибора (см. Особенности [шаблонов отчета](#page-42-0)).

4. Сформированный отчет можно распечатать и/или сохранить на компьютере в формате Excel или PDF.

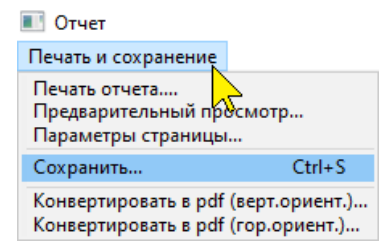

#### **6.19 Просмотр настроек расходомера**

Настройки расходомера считываются при каждом сеансе связи. В том случае, если текущие настройки отличаются от предыдущих, то в базу данных дописывается новое значение.

Таким образом, в базе данных (наряду с архивами событий непосредственно в расходомере) хранится вся история изменения настроек.

Для просмотра настроек необходимо установить курсор на название прибора учета и в правом окне программы выбрать дату изменения настроек.

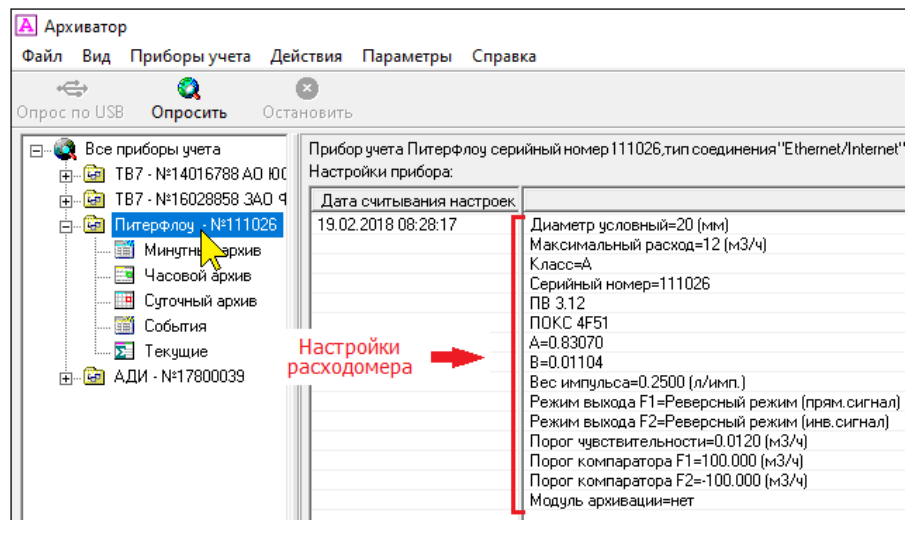

Отчет о настройках можно просмотреть на экране ПК.

#### **6.20 Отчет о событиях**

Расходомер имеет нестираемый архив событий.

Для формирования отчета о событиях следует:

1. Выделить архив «**События**» для Питерфлоу РС или «**Журнал событий**» для Питерфлоу СВ.

2. Нажать кнопку «**Отчет**».

3. В раскрывшемся окне ввести диапазон записей архива для формирования отчета и нажать **ОК**.

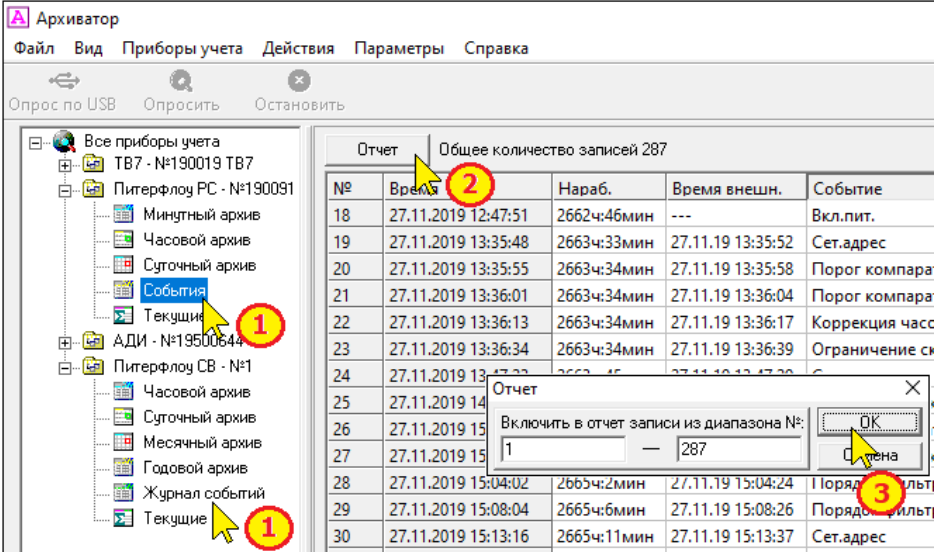

Последующие действия по печати и сохранению отчетов полностью аналогичны действиям при сохранении отчетов о водопотреблении.

## **6.21 Отчеты адаптера АДИ**

#### **6.22 Отчеты о водопотреблении**

Для формирования отчета о водопотреблении необходимо:

1. Выбрать в левом окне программы требуемый тип архива прибора;

2. Нажать кнопку «**Отчет**».

В появившемся окне ввести (выбрать) необходимую информацию:

- Диапазон дат архива.

- Признак вывода отчета одной таблицей.

**Примечание** При снятом признаке «**Отчет в виде одной таблицы**» отчеты разбиваются на части: часовой отчет - отдельно для каждых суток, суточный отчет - отдельно для каждого отчетного месяца.

#### 3. Нажать кнопку **ОК**.

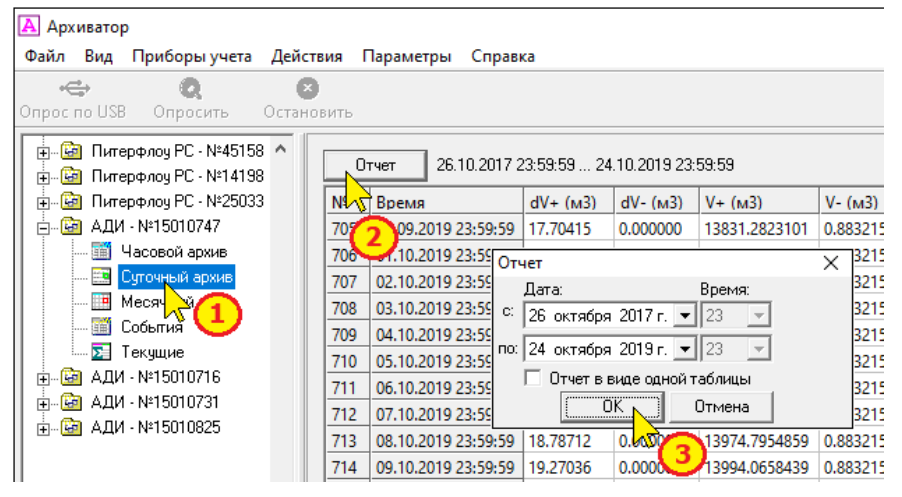

На экране отобразится запрашиваемый отчет.

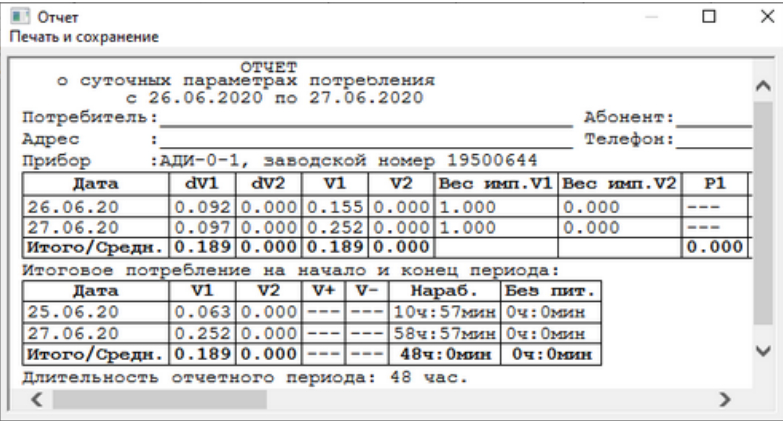

**Примечание** Отчет формируется на основе шаблона. Конкретный тип шаблона отчета задается в свойствах прибора (см. [Особенности шаблонов отчета](#page-43-0)).

4. Сформированный отчет можно распечатать и сохранить на компьютере в формате Excel.

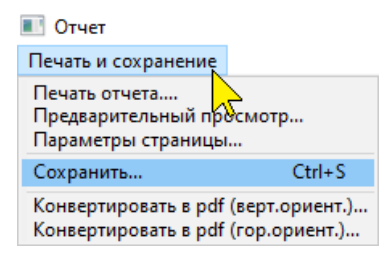

#### **6.23 Просмотр настроек АДИ**

Отчет о настройках АДИ можно просмотреть на экране ПК. Настройки адаптера считываются при каждом сеансе связи. В том случае, если текущие настройки отличаются от предыдущих, то в базу данных дописывается новое значение.

Таким образом, в базе данных (наряду с архивами событий непосредственно в АДИ) хранится вся история изменения настроек.

Для формирования отчета о настройках необходимо установить курсор на название прибора учета и в правом окне программы выбрать дату изменения настроек.

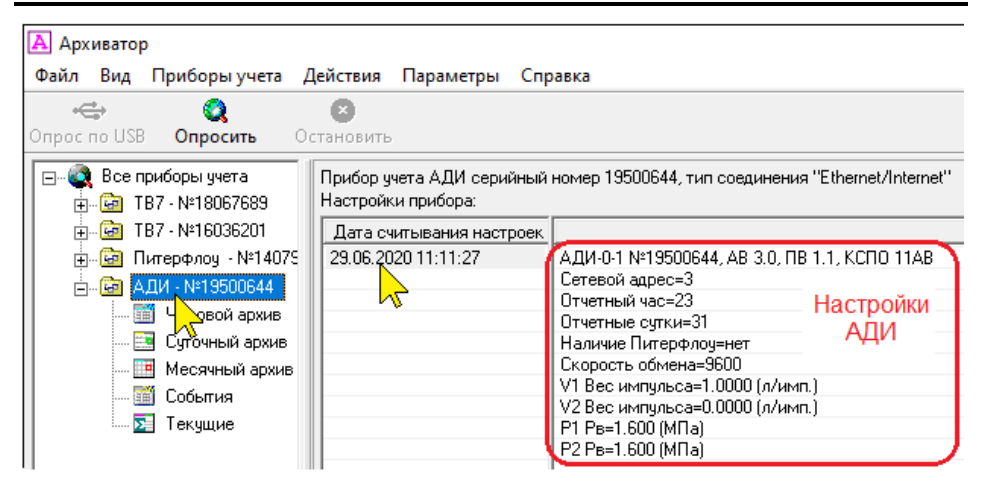

#### **6.24 Отчеты о событиях адаптера АДИ**

Адаптер имеет нестираемый архив событий. Для формирования отчета следует:

- 1. Выделить требуемый тип архива.
- 2. Нажать кнопку «**Отчет**».

3. В раскрывшемся окне ввести диапазон записей архива для формирования отчета и нажать **ОК**.

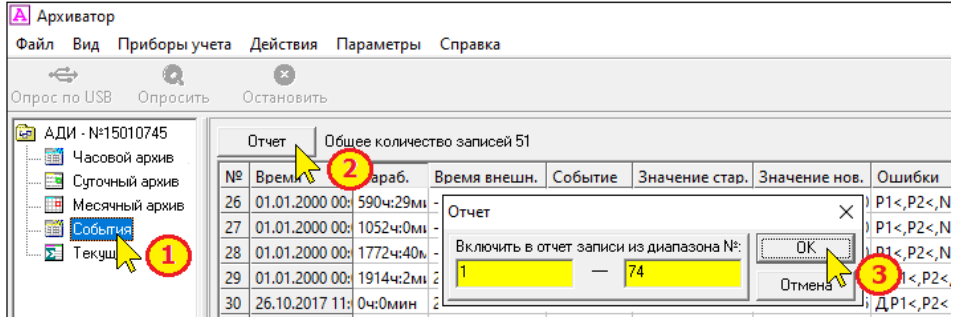

Последующие действия по печати и сохранению отчетов полностью аналогичны действиям при сохранении отчетов о водопотреблении.

# **7 Импорт данных**

#### **7.1 Импорт данных из базы Access**

Программа позволяет добавлять (импортировать) данные от приборов учета, сохраненные на другом компьютере, в основную базу данных.

С этой целью предварительно следует перенести файл базы данных (Data.mdb) на основной компьютер.

1-3. В меню "Действия" выбрать команду «**Импорт данных-Из базы Access**».

#### **А** Архиватор Файл Вид Приборы учета Действия Параметры Справка Опросит no USB F<sub>5</sub>  $\leftarrow$ ⊛ Остановить F9 Опрос по USB Опросить Из базы данных Access... Импорт данных ⊟. • Все приборы учета Из накопителя. соеди 由 图 TB7 - N\*190019 Экспорт данных... **中心图 TB7 - Nº20112001** Групповой отчет... — <mark>⊞і</mark> Часовой архив ∣ Общие rpo... Поиск прибора... TB7-04.1M  $||||$   $||$  US, TZ, ZUZU T 7, T3, 53

4-5. Выбрать файл базы данных, содержимое которого следует добавить в основную базу и нажать «**Открыть**».

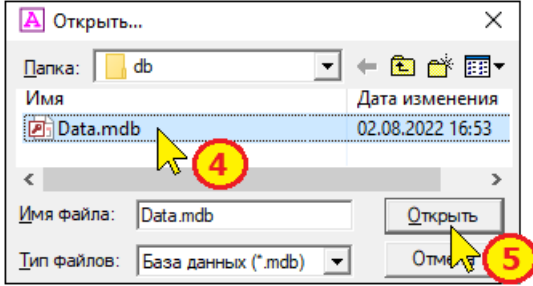

6-7. В раскрывшемся списке приборов, входящих в импортируемую базу данных, выбрать приборы, требуемые для импорта данных и нажать «**Начать**».

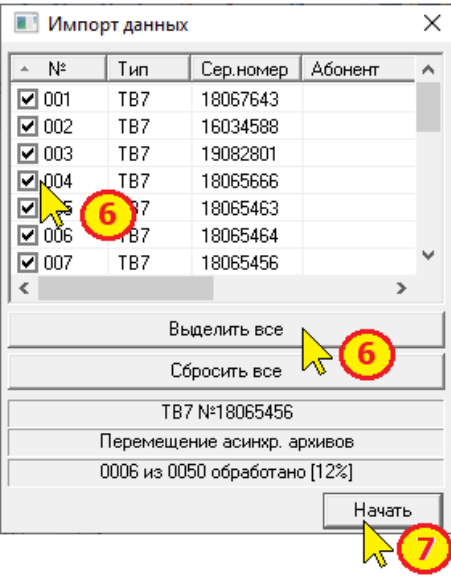

Программа перенесет все данные по приборам учета (настройки, архивы и события) в основную базу данных.

В нижней части окна импорта данных отображается ход импорта данных.

Приборы, находящиеся в базе данных, можно сортировать по порядковому номеру, типу прибора, серийному номеру или названию абонента. Для сортировки достаточно кликнуть левой кнопкой мыши по соответствующему названию.

Начать импорт данных можно другим способом:

1. Установить курсор на «**Все приборы учета**».

2. По правой кнопкой мыши выбрать команду «**Импорт данных-Из базы Access**».

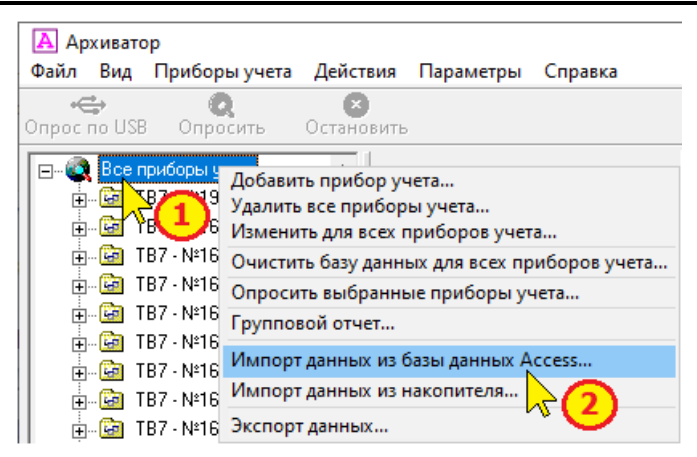

Далее выполнить действия по пунктам 4-7.

### **7.2 Импорт данных из устройств переноса данных**

Программа позволяет импортировать данные от приборов учета, сохраненные на внешних устройствах переноса данных (планшетный компьютер, накопительный пульт или SD-карта) с расширением **.tvb**, в основную базу данных.

Планшетный компьютер, накопительный пульт или SD-карта подключаются к компьютеру.

1-3. В меню «**Действия**» выбрать команду «**Импорт данных-Из накопителя**».

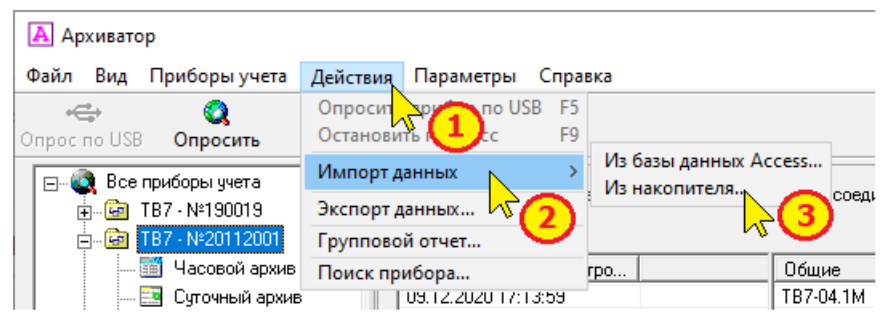

4-5. Выбрать каталог на внешнем устройстве переноса данных (USB-ППД, SD-карта, смартфон) или каталог с файлами \*.tvb на компьютере, содержимое которого следует добавить в основную базу и нажать **ОК**.

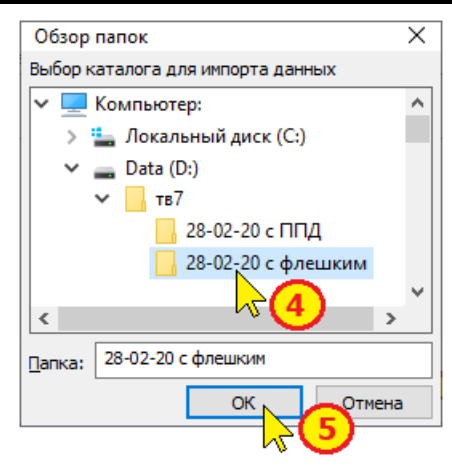

Программа перенесет все данные по приборам учета (настройки, архивы и события) в основную базу данных.

Начать импорт данных можно другим способом:

1. Установить курсор на «**Все приборы учета**».

2. По правой кнопкой мыши выбрать команду «**Импорт данных-Из накопителя**».

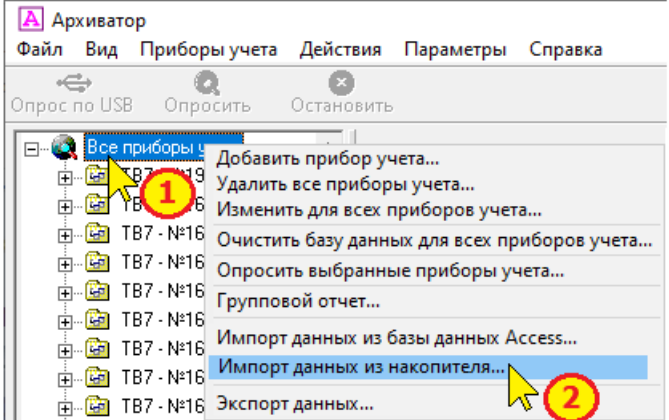

Далее выполнить действия по пунктам 4-5.

## **8 Экспорт данных**

Программа позволяет экспортировать архивные данные в формат базы данных Access как для одного прибора, так и для группы приборов.

#### **8.1 Экспорт данных одного прибора**

Для экспорта данных одиночного прибора следует:

- выбрать требуемый прибор в левом окне программы:
- по правой кнопке мыши выбрать команду «**Экспорт данных**».

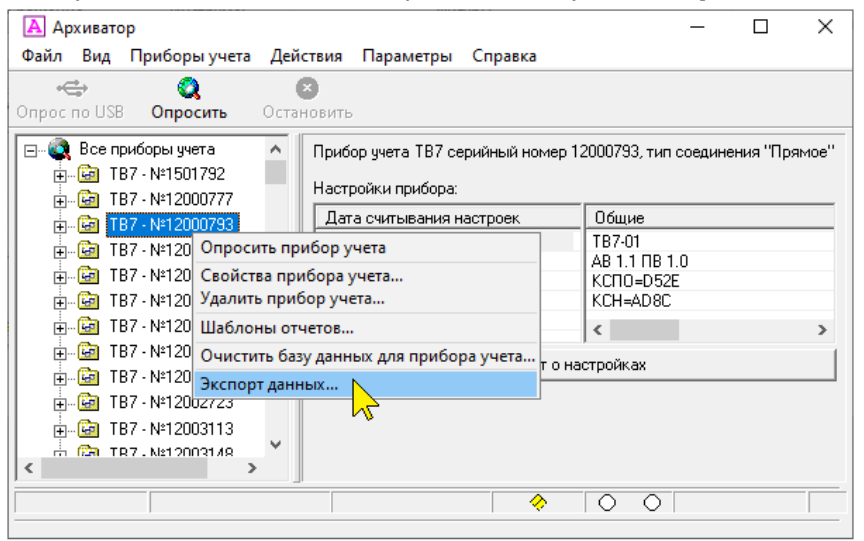

В раскрывшемся окне выбрать путь для сохранения данных, ввести имя файла и нажать кнопку «**Сохранить**».

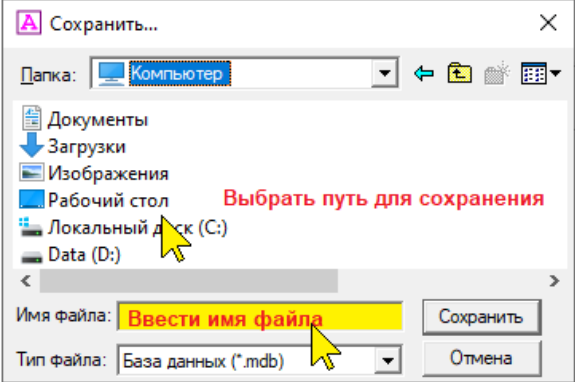

# **8.2 Экспорт данных группы приборов**

Для экспорта данных группы приборов необходимо:

- установить курсор на «**Все приборы учета**» в левом окне программы;

- по правой кнопке мыши выбрать команду «**Экспорт данных**».

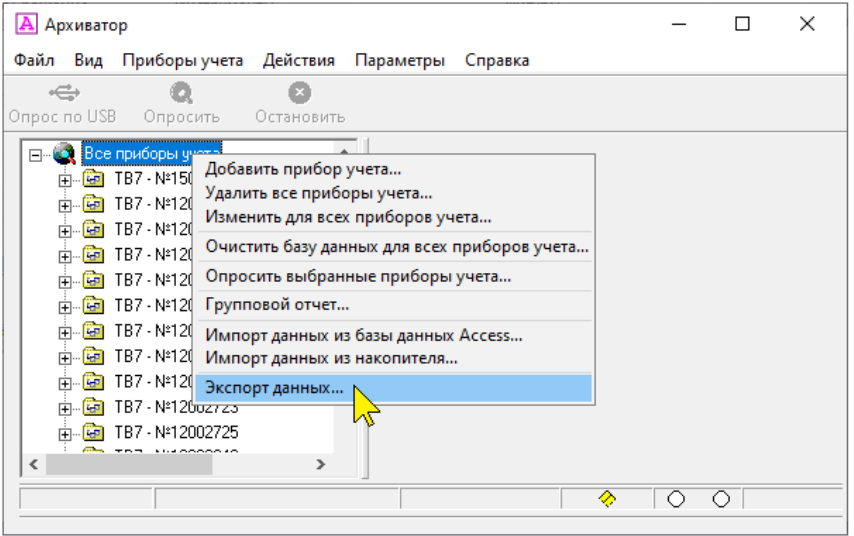

#### или

#### - в меню «**Действия**» выбрать команду «**Экспорт данных**».

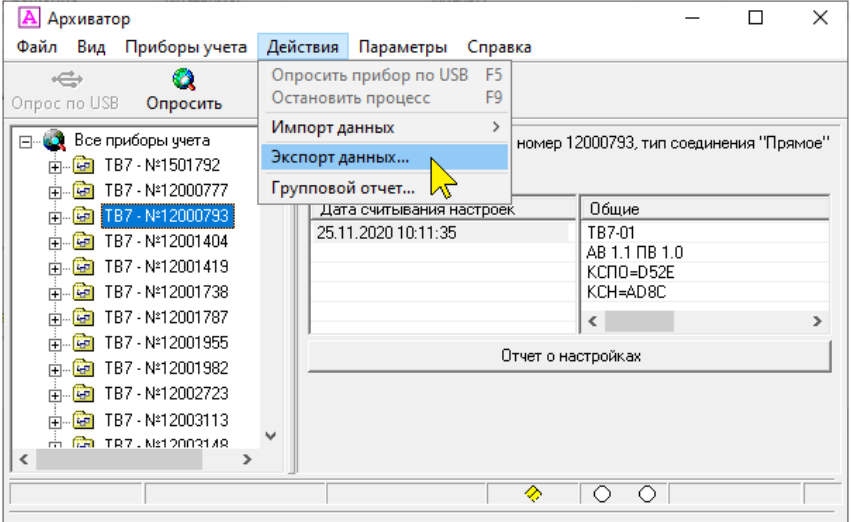

В раскрывшемся окне выбрать путь для сохранения данных, ввести имя файла и нажать кнопку «**Сохранить**».

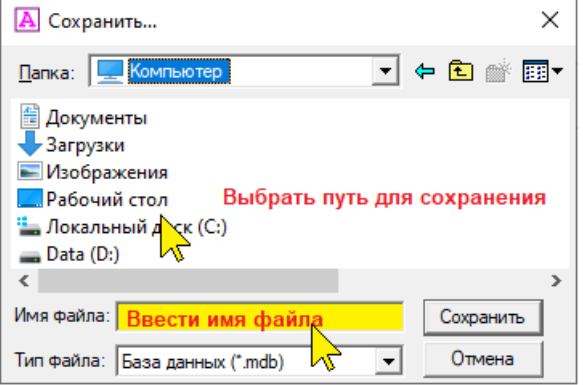

Далее выбрать из списка приборы, данные которых требуется экспортировать и нажать кнопку «**Начать**».

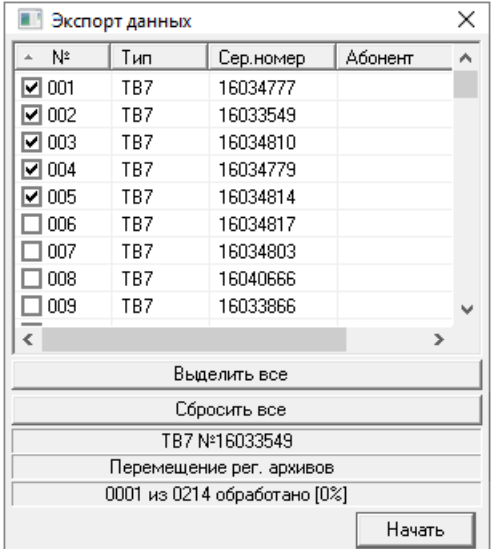

В нижней части окна отображается ход экспорта данных.

# **9 Интерпретация событий ТВ7 в ПО Архиватор**

Содержимое архивов ТВ7 в полном объёме можно просмотреть в правом окне программы при выборе соответствующего типа архива.

Структуры регулярных архивов (часового, суточного и месячного) полностью идентичны. Архивная запись содержит временную метку, результаты измерений (средние значения температур, разности температур, давлений, накопленные значения количества тепловой энергии, объемов, масс, время нормальной работы и время отсутствия счета на соответствующих интервалах архивирования.

Для каждого измеряемого и рассчитываемого параметра указываются коды нештатных ситуаций (при их наличии).

Дополнительно пишутся основные настройки теплового ввода, результаты измерений по дополнительному входу (ДП), время работы по интерфейсу, время работы дисплея от батарейки и время отсутствия питания на вычислителе, события, аппаратные неисправности и контрольная сумма настроек на момент регистрации архивной записи. Единица измерений времени (Tmdb, Тдисп. и Тбез.пит) - минуты.

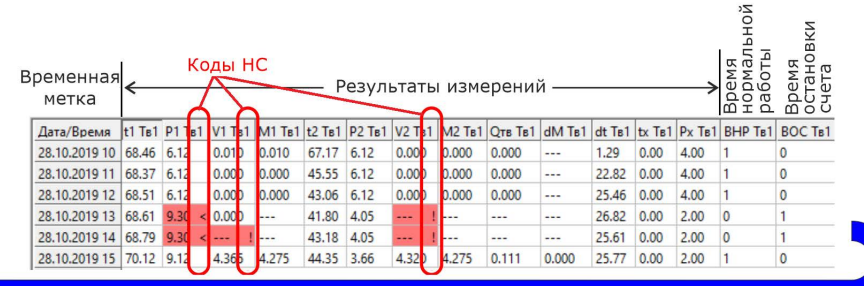

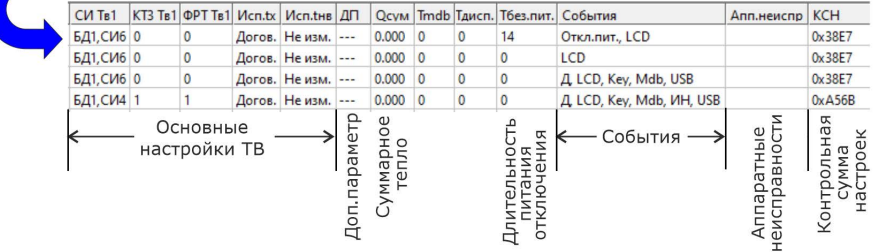

# **9.1 Перечень событий ТВ7, отображаемый в регулярных архивах (часовой, суточный, и месячный):**

- «**Д**» нажатие на кнопку «Доступ»;
- «**Откл.пит**.» отсутствие сетевого питания;
- «**LB**» низкое напряжение батареи;
- «**Restart**» перезапуск процессора;
- «**УР**» ускоренный режим;
- «**BR**» расчётный ресурс батареи близок к окончанию;
- «**Перевод часов**» автоматический перевод часов;

• «**LCD**» – включение подсветки дисплея (при работе от батареи подсветка включается при нажатии на клавиатуру, поэтому событие LCD сопровождается событием Key; при работе ТВ7 от внешнего источника подсветка дисплея не отключается, поэтому событие LCD фиксируется ежечасно);

- «**Key**» нажатие клавиатуры;
- «**Mdb**» чтение данных по интерфейсам RS23, RS485, Ethernet;
- «**AL**» срабатывание датчика сигнализации;

• «**ИН**» – изменение настроек (было изменение настроек, приводящее к изменению контрольной суммы);

- «**К**» –разрешение калибровок;
- «**SD**» чтение данных на SD карту;

• «**USB**» – подключение по USB (компьютер, планшет, телефон; подключение по USB воспринимается ТВ7 как внешнее питание, поэтому событие USB сопровождается событием LCD);

• «**ДПС**» – депассивация батареи (кратковременное подключение к батарее нагрузочного резистора – технологическая операция для поддержания батареи в рабочем состоянии).

**ВНИМАНИЕ!** Перечисленные события не свидетельствуют о неисправности тепловычислителя!

#### **9.2 Перечень аппаратных неисправностей:**

- «**АЦП1**» выход АЦП1;
- «**АЦП2**» выход АЦП2;
- «**EEPROM**» нет связи с памятью архивов;
- «**EEPROM w**» ошибка записи в память архивов;

• «**Питание датчиков**» - напряжение питания ультразвуковых расходомеров ниже 2,5В (контакты 2-4 разъема Х10 - ТВ7 исполнения М или контакт 3 разъемов Х7-Х9 ТВ7 исполнения 2);

- «**RTC**» неисправность часового кварца
- «**CLK**» неисправность ВЧ кварца.

**ВНИМАНИЕ!** При наличии аппаратной неисправности тепловычислитель следует отправить в ремонт.

# **10 Контакты**

Сайт ООО «ТЕРМОТРОНИК»: www.termotronic.ru Служба технической поддержки:<br>e-mail: support@termotronic.ru support@termotronic.ru тел.8-800-333-10-34